Министерство образования и науки Российской Федерации

Федеральное государственное бюджетное образовательное учреждение высшего образования «Оренбургский государственный университет»

Кафедра строительных конструкций

И.В. Руднев, М.М. Соболев

# МОДЕЛИРОВАНИЕ И РАСЧЕТ СТРОИТЕЛЬНЫХ КОНСТРУКЦИЙ В СИСТЕМАХ АВТОМАТИЗИРОВАННОГО ПРОЕКТИРОВАНИЯ. Часть 1. Анализ напряженнодеформированного состояния балки составного сечения

Рекомендовано к изданию Редакционно-издательским советом федерального государственного бюджетного образовательного учреждения высшего образования «Оренбургский государственный университет» в качестве методических указаний для студентов, обучающихся по программам высшего образования по направлению подготовки 08.03.01 Строительство

> Оренбург 2016

#### УДК 624.014:004 (07) ББК 38.54я7

Р07

Рецензент кандидат технических наук, доцент В.С. Гарипов

 **Руднев, И.В.**

Р07 Моделирование и расчет строительных конструкций в системах автоматизированного проектирования. Часть 1. Анализ напряженнодеформированного состояния балки составного сечения: методические указания / И.В. Руднев, М.М. Соболев; Оренбургский гос. ун-т – Оренбург: ООО ИПК «Университет», 2016. - 38 с.

В методических указаниях кратко освещены основные предпосылки использования метода конечных элементов в современных системах автоматизированного проектирования, пошагово изложена методика создания плоской стержневой модели балки составного сечения в САD/САЕ-системе АРМ Civil Engineering. Приведен пример выполнения анализа напряженнодеформированного состояния и оформления отчета по результатам расчета. Даны варианты заданий расчетно-графической работы по теме «Анализ напряженно-деформированного состояния балки составного сечения». Методические указания предназначены в помощь студентам, обучающимся по программам высшего образования направления 08.03.01 Строительство.

> УДК 624.014:004 (07) ББК 38.54я7

 © Руднев И.В., Соболев М.М., 2016 © ОГУ, 2016

### **Содержание**

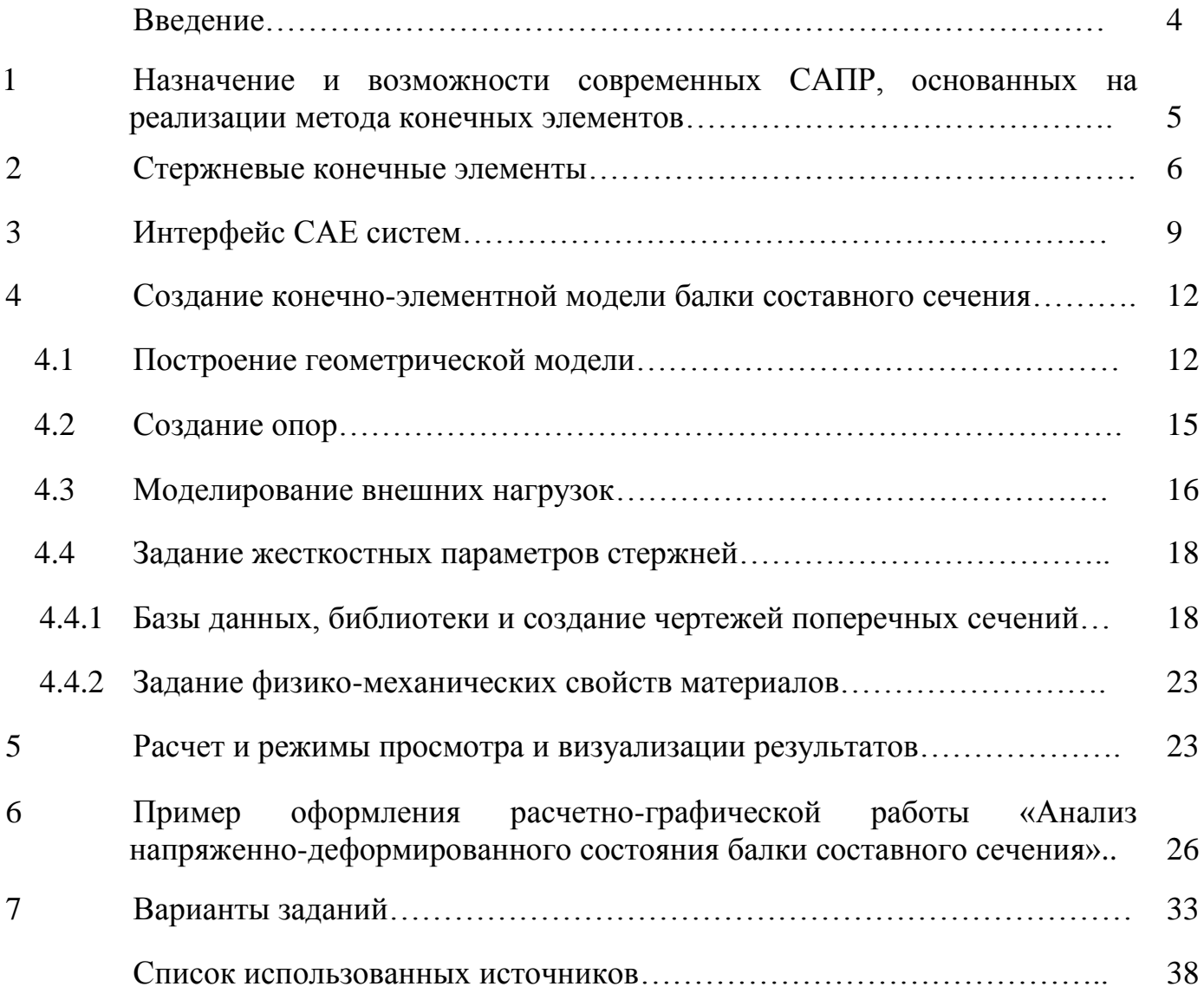

#### Введение

Методические указания предназначены для приобретения студентами навыков работы в современных 3D системах автоматизированного проектирования, в которых реализуется всесторонний инженерный анализ строительных конструкций. Под инженерным анализом в данном случае понимается определение напряженнодеформированного состояния, характеристик устойчивости и динамических параметров исследуемых конструкций при действии заданных режимов загружения, как статических, так и переменных во времени.

На сегодняшний день наиболее эффективным методом решения задач такого класса является метод конечных элементов (МКЭ), позволяющий, условно говоря, заменить дифференциальные уравнения высоких порядков с большим количеством неизвестных, описывающие параметры напряженно-деформированного состояния конструкции в целом, на алгебраические уравнения для совокупности подобластей (элементов) конструкции. Такая аппроксимация сплошной среды с бесконечным числом степеней свободы, приводящая к созданию дискретной модели, состоящей из множества элементов с конечным числом степеней свободы, позволяет адаптировать модель под математический и логический аппарат современных компьютеров.

В рамках первой части методических указаний освещены основные положения и показаны основные инструменты, достаточные для построения простейших плоских конечно-элементных систем,  $\mathbf c$ помощью которых в дальнейшем могут быть созданы и рассчитаны пространственные модели строительных конструкций любой сложности.

В методических указаниях пошагово приведены этапы создания конечноэлементной модели и пример инженерного анализа балки составного сечения в среде APM Structure 3D, входящей в отечественный программный продукт систему автоматизированного проектирования в области строительства APM Civil Engineering.

 $\overline{4}$ 

### 1 Назначение и возможности современных САПР, основанных на реализации метода конечных элементов

В настоящее время в большинстве проектных строительных организациях используются различные системы автоматизированного проектирования (САПР), поднимающие проектную работу на качественно новый уровень, при котором резко повышаются темпы и качество проектирования, более обоснованно решаются многие сложные инженерные задачи. Благодаря тотальной компьютеризации в арсенале инженеров-проектировщиков оказались системы автоматизированного проектирования, предназначенные для проектирования (разработки) объектов строительства, а также оформления конструкторской и/или технологической документации. Компоненты многофункциональных систем САПР традиционно группируются в три основных блока - CAD, САМ и САЕ системы. Модули блока CAD (Computer Aided Designed) предназначены в основном для выполнения графических работ, модули САМ (Computer Aided Manufacturing) - для решения задач технологической подготовки производства, модули CAE (Computer Aided Engineering) - для инженерных расчетов, анализа и проверки проектных решений.

При разработке любой конструкции перед проектировщиком стоит задача оценки ее напряженно-деформированного состояния. И здесь на первый план выходят программные пакеты для инженерных расчетов - САЕ-системы. В настоящее время в мировой инженерной практике используется большое количество систем автоматизированного проектирования, в состав которых, наряду с САD и САМ модулями, входят САЕ-системы, основанные на приближенных методах расчета, в частности, на методе конечных элементов.

Идея МКЭ реализуется с учетом следующих допущений: сплошная среда (модель конструкции) заменяется дискретной путем разбиения ее на области конечные элементы. Поведение элементов модели описывается с помощью отдельного набора функций, представляющих собой напряжения и перемещения в этой области (конечных элементах). Точки соединения конечных элементов называются, через которые осуществляется взаимодействие конечных элементов друг с другом, называются узлами. Расположенные определенным образом, в зависимости от конструкции объекта, и закрепленные в соответствии с граничными условиями, конечные элементы позволяют адекватно описать все многообразие моделей конструкций и деталей.

 $K$ конечному элементу МОГУТ быть приложены внешние нагрузки (сосредоточенные и распределенные силы и моменты), которые приводятся к узлам данного элемента и носят название узловых нагрузок.

При расчетах методом конечных элементов изначально определяются Величины перемещения **V3ЛОВ** модели. внутренних усилий  $\mathbf{B}$ элементе пропорциональны перемещениям в узлах элемента. В качестве коэффициента пропорциональности выступает квадратная матрица жесткости элемента. количество строк которой равно числу степеней свободы элемента (в общем случае это есть произведение числа степеней свободы в узле на число узлов элемента). Все параметры конечного элемента, такие как внутренние усилия, остальные напряжения, поле перемещений и т. п., вычисляются на основе его узловых перемещений.

#### 2 Стержневые конечные элементы

В системах автоматизированного проектирования, реализующие метод конечных элементов, предполагают следующие основные параметры стержневого конечного элемента:

- размеры поперечного сечения стержневого конечного элемента гораздо (более чем в пять раз) меньше длины самого элемента;

- на концах элемента предполагается обязательное наличие узлов.

Узел в пространстве без наложенных связей имеет шесть степеней свободы: возможность перемещаться линейно вдоль трех пространственных осей и возможность вращаться вокруг каждой из осей. На рисунке 2.1 указаны возможные перемещения и повороты узлов стержневого конечного элемента.

6

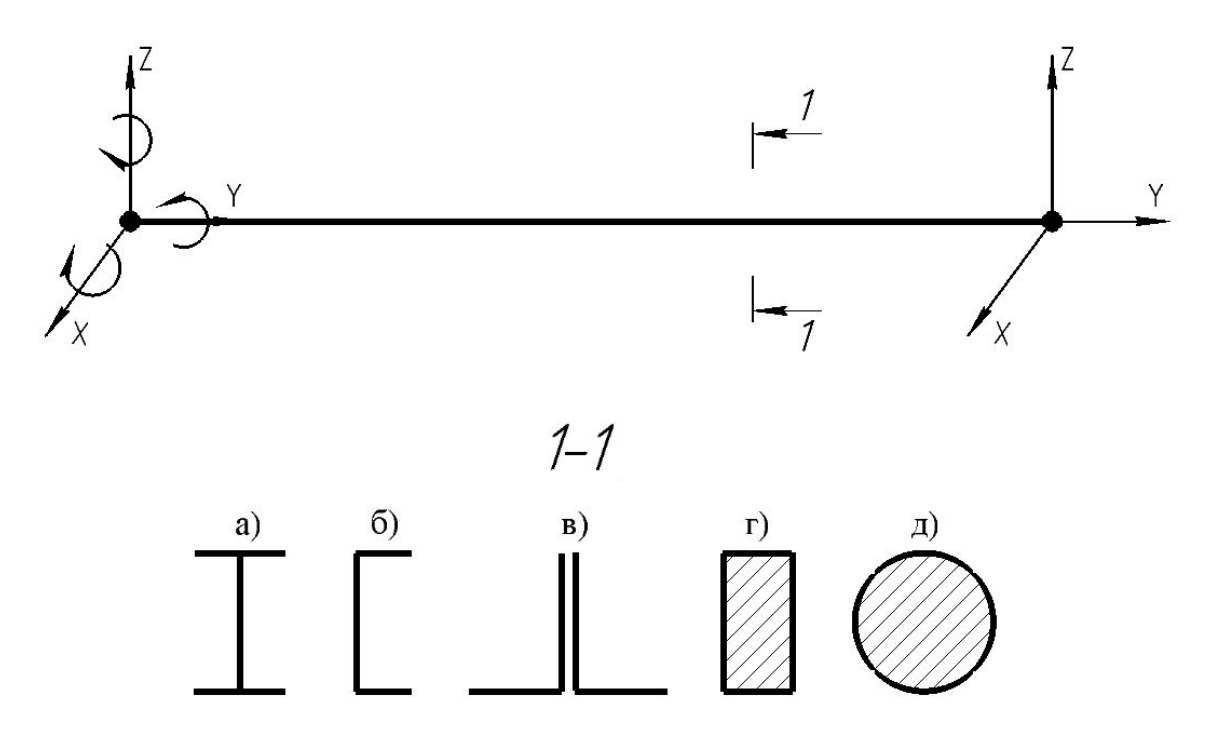

а) двутавр (сталь); б) швеллер (сталь); в) составное сечение из уголков (сталь); г) прямоугольное сечение (бетон); д) круглое сечение (древесина).

#### Рисунок 2.1 - Стержневой конечный элемент с вариантами сечений и материалов

Кроме этого, метод конечных элементов предполагает обязательное задание сечения стержневому конечному элементу и свойств материала стержня.

Для стержневых элементов справедлива гипотеза плоских сечений, предполагающая, что сечение стержневого элемента остается плоским и не меняет размеров после деформации.

Количество строк (и столбцов) матрицы жесткости отдельного стержневого элемента равно 2x6, а ее размерность, следовательно — 12x12. Аналогично, размерность матрицы жесткости стержневой конструкции в целом определяется произведением числа всех узлов конструкции на число степеней свободы каждого из узлов, равное шести (в случаях ферменной или твердотельной моделей размерность равна трем).

В зависимости от типа конструкции выбранные для построения модели стержневые конечные элементы в различных программных пакетах могут отличаться по осбенностям напряженно-деформирванного состояния, возникающего

в элементах конструкции. Балочный элемент обычно жестко соединен с другими элементами модели и способен воспринимать не только растягивающие и сжимающие усилия, но и силовые факторы в виде изгибающих или крутящих моментов. Ферменный элемент имеет на концах шарниры, которые не передают нагрузку в виде моментов. Такой элемент работает только на растяжение/сжатие. Конечный элемент типа «канат» представляет собой нелинейный элемент, способный воспринимать только растягивающую нагрузку. Канату обычно задают предварительное натяжение.

На рисунке 2.2 показана пространственная модель башенного крана, состаящая из балочных стержневых элементов и стержневых элементов типа «канат».

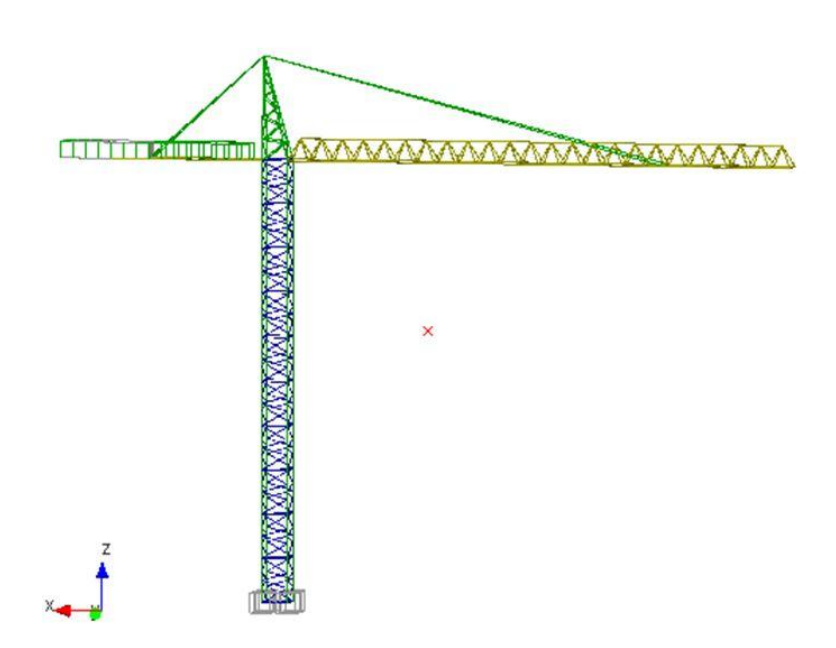

Рисунок 2.2 – Пространственная стержневая модель башенного крана

При создании стержневых конечно-элементных моделей для корректности расчета решаемой задачи следует соблюдать следующие основные принципы, в том числе, известные из курса строительной механики:

1. Созданная модель должна быть геометрически и мгновенно геометрически неизменяемой системой

- 2. Созданная плоская модель должна быть закреплена в пространстве
- 3. Конечно-элементная модель должна иметь свободные (незакрепленные) узлы, в которых разрешены перемещения, возникающме вследствии деформации модели

В иных случаях матрица жесткости МКЭ окажется вырожденной или не будет гарантий корректности полученных результатов.

#### 3 Интерфейс САЕ систем

Алгоритм решения инженерных задач методом конечных элементов модифицирован, а последовательность решения определена внутри самого метода. Поэтому интерфейс различных инженерных систем автоматизированного проектирования, основанных на методе конечных элементов, практически не отличается друг от друга. Как правило, основным отличием интерфейса является язык меню и команд, появляющихся на экране монитора. Естественно, что в интерфейсы Российских и постсоветских программных комплексах основаны на русском языке. Кроме этого, в настоящий момент в качестве диалогового языка во многих зарубежных программных комплексах, имеющихся на Российском рынке, также применяется русский язык.

Для построения конечно-элементных моделей, их расчета, визуализации результатов и составления отчетов в программных комплексах предусмотрены целый ряд «Меню», в которых имеются все необходимые для построения и расчета модели команды и инструменты. Кроме этого иконки команд и инструментов вынесены или могут быть вынесены на основной экран программы.

В качестве примера познакомимся с интерфейсом конечно-элементного модуля APM Structure 3D.

После запуска модуля открывается основной экран с четырьмя полями видов (виды спереди, сверху, справа, произвольный вид - см. рисунок 3.1). При

 $\overline{Q}$ 

построении модели конструкции удобнее работать с одним из видов, предварительно развернув его во весь экран.

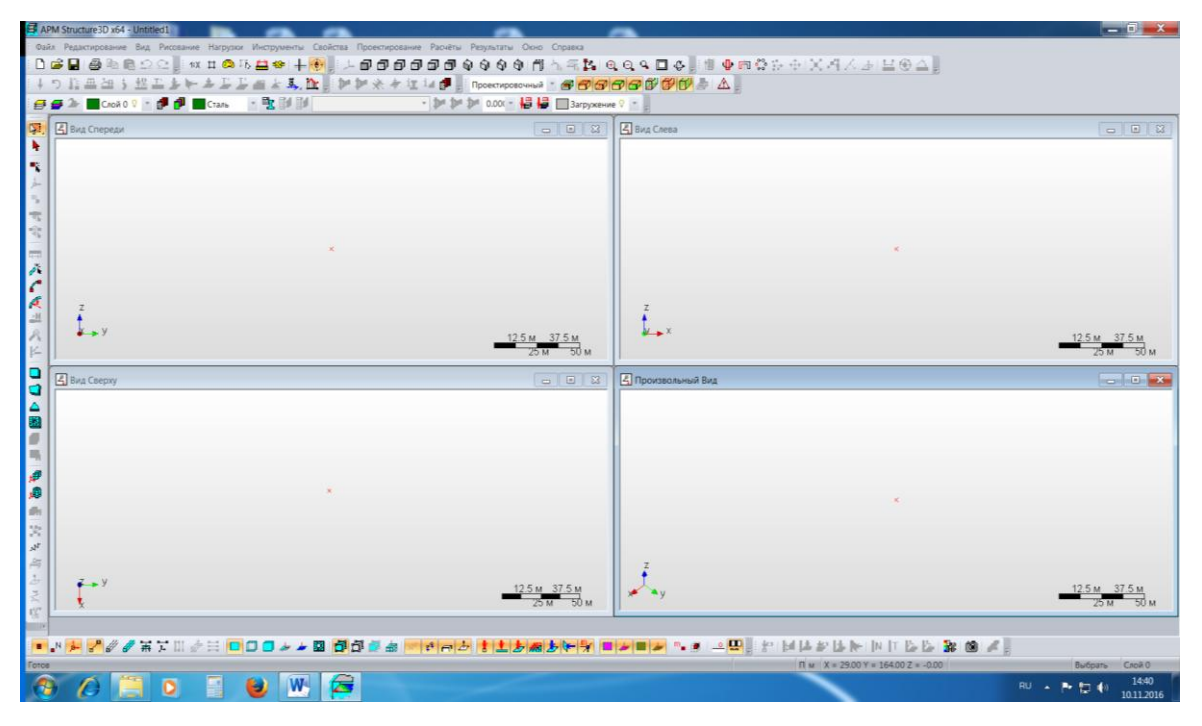

Рисунок 3.1 – Основной экран модуля АРМ Structure 3D

В верхней части экрана расположены меню, инструменты и команды которых продублированы иконками на панелях инструментов, расположенных вокруг полей видов (смотри рисунок 3.2).

|                           |  | APM Structure3D x64 - Untitled1                     |  |  |  |  |  |  |  |  |  |                      |                                                                                                    |
|---------------------------|--|-----------------------------------------------------|--|--|--|--|--|--|--|--|--|----------------------|----------------------------------------------------------------------------------------------------|
|                           |  |                                                     |  |  |  |  |  |  |  |  |  |                      | : Файл Редактирование Вид Рисование Нагрузки Инструменты Свойства Проектирование Расчёты Результаты Окно Справка |
|                           |  |                                                     |  |  |  |  |  |  |  |  |  |                      | BDGBBBQΩD Hx¤®%B\$H <del>D</del> ;L@@@@@@@\$\$\$M#\5B                                                            |
|                           |  |                                                     |  |  |  |  |  |  |  |  |  |                      | β↓つ診皿21;地工少⊁よエエ温ます,DDL,IIPIPI※々な14 @P、inpoektuposouhsix → @P                                                     |
|                           |  | ▐ <i>⊖ ▅</i> 2 █C∧oй0 ♡ ┍ @ D █Cталь ┌ <u>⋻</u> ▌ ▌ |  |  |  |  |  |  |  |  |  |                      | ▼ 1 1 1 1 1 1 0.000 ▼ 提 提 □ 3arpy:                                                                               |
| $\left \mathbb{M}\right $ |  | Вид Спереди                                         |  |  |  |  |  |  |  |  |  | $\qquad \qquad \Box$ | $\boxed{\Box}$                                                                                                   |
| $\mathbf{E}$              |  |                                                     |  |  |  |  |  |  |  |  |  |                      |                                                                                                    |

Рисунок 3.2 – Верхняя часть экрана с набором меню

В меню «Редактирование» размещены варианты возможностей выделения созданных моделей и их элементов для дальнейших построений, удаления и модификации. Кроме этого имеется команда, отменяющая предыдущие операции, которую рекомендуется включить с самого начала построения модели.

Меню «Вид» предназначено для настроек визуализации и корректировки интерфейсных параметров. Кроме этого, в этом меню имеются настройки единиц измерения, в которых будет решаться поставленная задача. До начала построения модели следует вомпользоваться этой настройкой, установив удобные единицы измерения длины, угла, силы, напряжений и т.д.

В меню «Рисование» имеется набор инструментов, с помощью которого на полях видов можно сформировать модель практически любой расчетной схемы. Здесь реализуется моделирование как геометрических, так и физических элементов расчетных схем, таких как: узел, стержень, окружность, дуга, опора, связь, шарнир.

С помощью меню «Нагрузки» имеется возиожность смоделировать все типы силовых воздействий как статических, так и динамических, в том числе, применительно к строительным конструкциям по СП 20.13330.2014 «Нагрузки воздействия».

В меню «Инструменты» содержатся команды и инструменты, позволяющие модифицировать созданную модель с возможностью копировать, перемещать, «зеркалить», поворачивать конструкцию и ее элементы. Кроме этого есть инструменты по проверке корректности построениой модели с точки зрения строительной механики в целом и метода конечных элементов в частности.

Меню «Свойства» предназначено для задания и корректировки жесткостных парметров элементов модели – размеров сечений стержневых эжлементов, толщин пластин, параметров объемных элементов, физико-механических свойств материалов.

Меню «Проектирование» предназначено для проектирования конструктивных элементовпосле проведенного статического расчета модели в целом. Например, после расчета железобетонного каркаса здания при помощи команд этого меню возможно запроектировать армирования колонн, выделенных в конструктивные элементы.

В меню «Расчеты» приведены команды, запускающие требуемый расчет, а в меню «Результаты» - команды, визуализирующие необходимый к просмотру результат расчета модели.

Кроме этого, имеются меню «Справка», в котором приведено достаточно обширное описание возможностей программного комплекса.

#### $\overline{\mathbf{4}}$ Создание и расчет конечно-элементной модели балки составного сечения

Создание 3D модели в программных комплексах с реализованным методом конечных элементов, в целом, осуществляется в следующей последовательности:

- построение геометрической схемы с привязкой к координатным осям расчетного модуля и разбиением на конечные элементы;

- задание закреплений (опор) модели в пространстве;

- задание внешних сил:

- задание жесткостных параметров элементам модели.

После построения модели перед ее расчетом, как правило, выполняются проверки правильности построения модели необходимое на количество закреплений, наличие сечений в стержнях и др. в зависимости от возможностей программного комплекса.

Далее пошагово приведен пример создания модели балки составного сечения (рисунок 4.1) в среде APM Structure 3D, входящей систему автоматизированного проектирования в области строительства APM Civil Engineering [1].

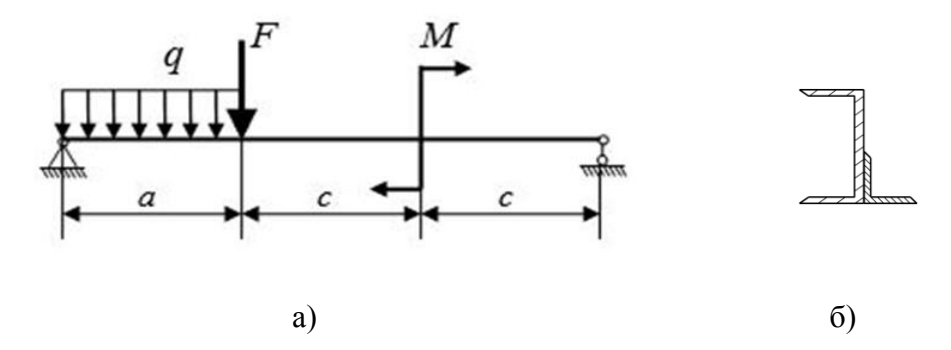

Рисунок 4.1 – Расчетная схема (а) и сечение (б) моделируемой балки

#### 4.1 Построение геометрической модели

Построение геометрической стержневой модели балки начинается с установки первого узла в произвольном месте в выбранном окне (вид спереди). Для уточнения расположения узла требуется нажать правой кнопкой мыши по установленному узлу, появится диалоговое окно с полями ввода координат, представленное на рисунке 4.2.

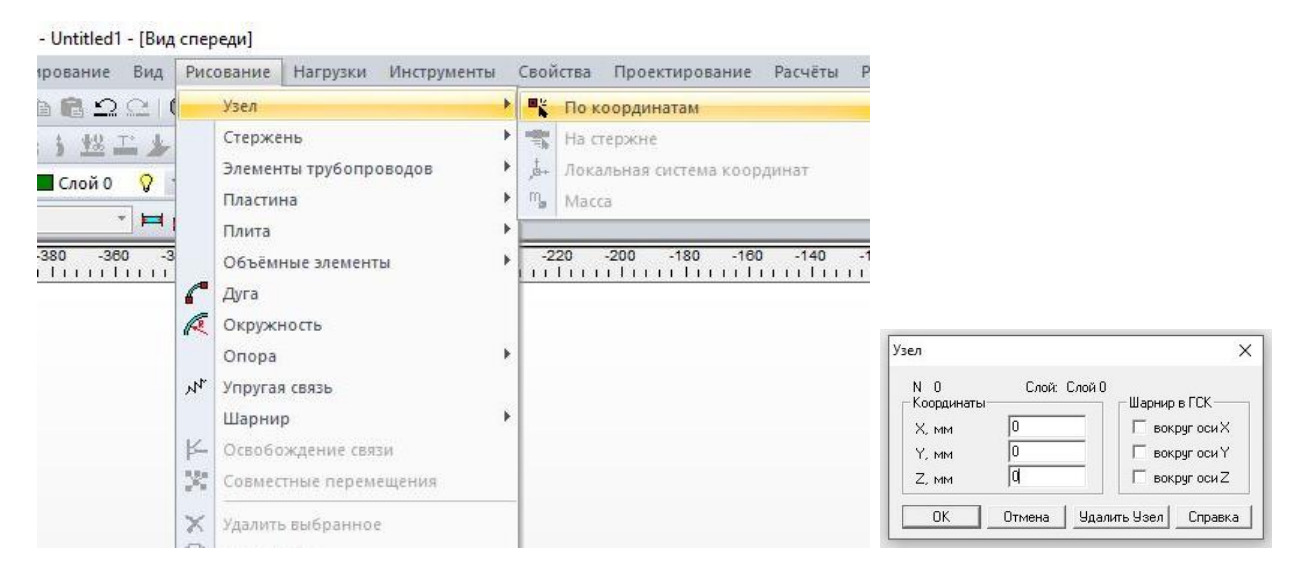

Рисунок 4.2 – Меню и диалоговое окно для задания узла по координатам

Установив требуемое количество узлов по координатам, в данном случае 4, переходим к созданию стержней. Для этого выбираем пункт меню «стержень - по координатам» (рисунок 4.3 )и последовательно создаем стержни от узла к узлу.

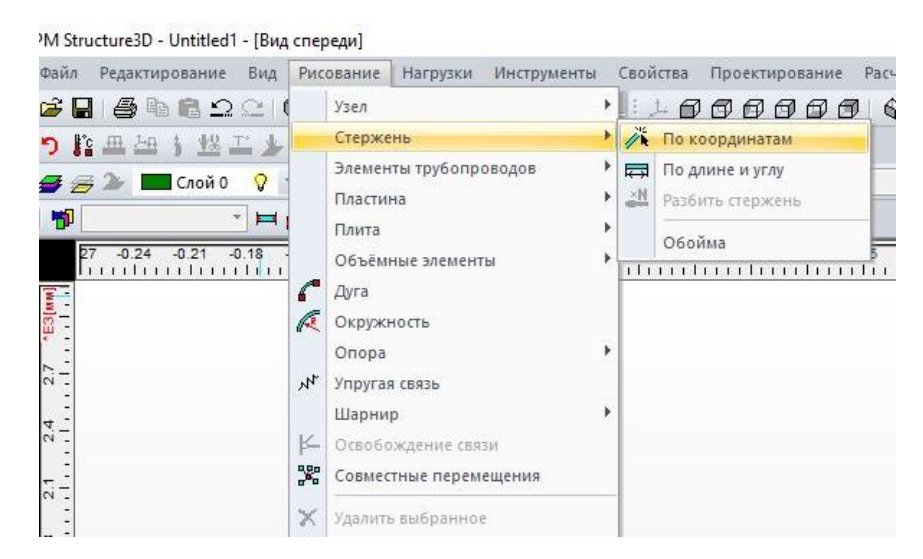

Рисунок 4.3 – Меню для создания стержней между узлами

Существует альтернативный вариант создания стержней – по длине и углу. Для этого требуется установить хотя бы один узел, выбрать «стержень – по длине и углу» (рисунок 4.4), далее нажать на установленный узел и переместить указатель в направлении будущего стержня, а затем нажать кнопку «Space/Enter» или «Пробел» на клавиатуре для ввода требуемой длины и угла стержня.

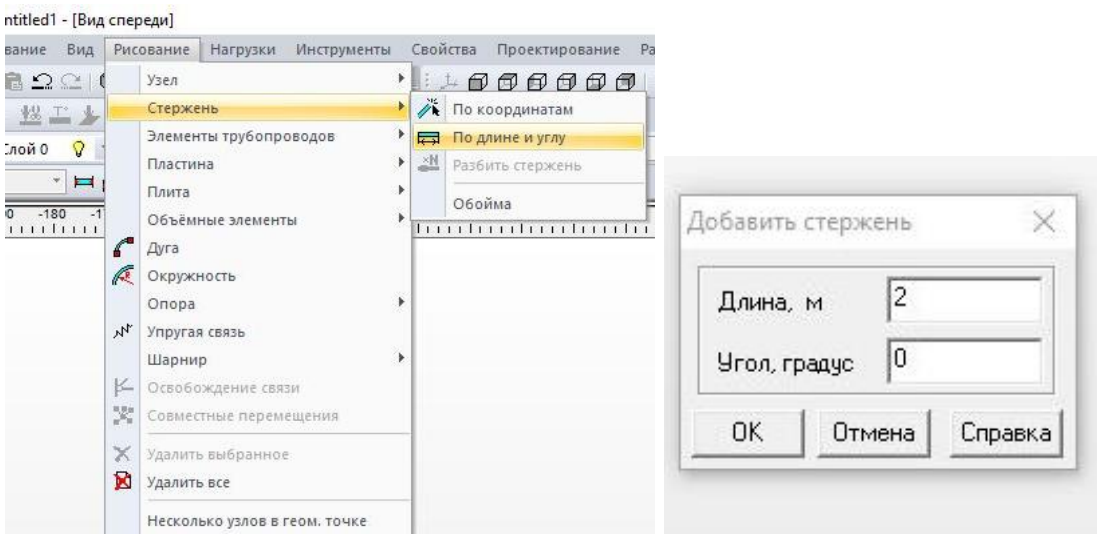

Рисунок 4.4 – Создание стержня по длине и углу

Полученная, в результате вышеописанных операций стержневая модель балки представлена на рисунке 4.5, координаты узлов приняты в соответствии с размерами на расчетной схеме.

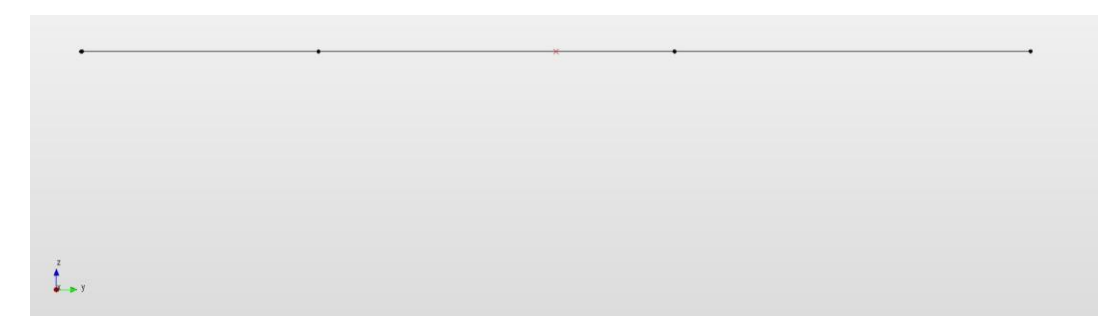

Рисунок 4.5 – Геометрическая схема балки (вид спереди)

#### **4.2 Создание опор**

Далее, необходимо закрепить модель, т.е. задать в соответствующих в узлах опоры. Согласно схеме балка закреплена с левого края шарнирно-неподвижно, а с правого края шарнирно-подвижно. Для того, чтобы установить опоры в модели, воспользуемся пунктом меню «Опора – Жесткое закрепление» (рисунок 4.6, 4.7).

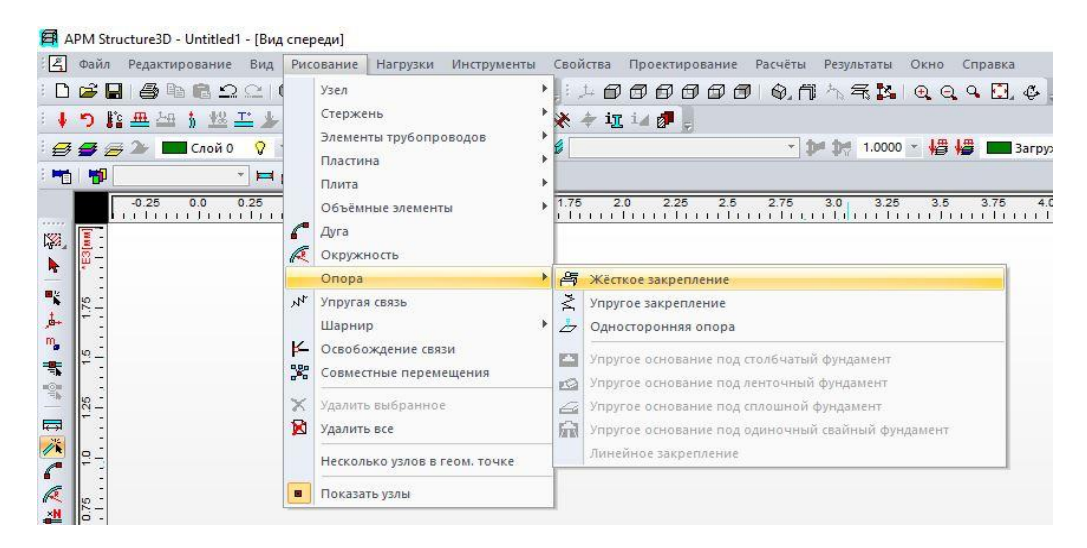

Рисунок 4.6 – Пункт меню для создания опор

После выбора данного пункта выбираем левый крайний узел и устанавливаем запреты в пространстве перемещений вдоль осей и поворотов вокруг осей для шарнирно-неподвижной опоры, не запрещая перемещения вдоль оси Y и поворот вокруг оси Х. Выбор наложения связей подтверждается кнопкой «ОК». Затем такие же действия проводим для правого крайнего узла при создании в нем шарнирнонеподвижной опоры, запрещая соответствующие перемещения и повороты. Говоря в общем, варьирование вариантами наложения связей (запретов перемещений и поворотов) можно смоделировать различные варианты закреплений, принятых для расчетных схем и изученных в курсах «Сопротивление материалов» и «Строительная механика».

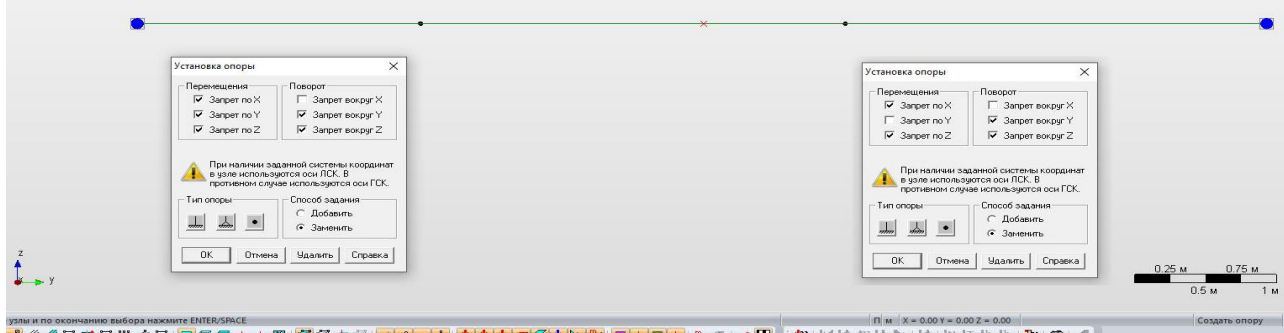

Рисунок 4.7 – Диалоговое окно для задания опор

#### **4.3 Моделирование внешних нагрузок**

После закрепления балки переходим к заданию внешних нагрузок. Задание нагрузок в Structure 3D осуществляется через меню «Нагрузки». В нашем случае на балку действует равномерно-распределенная нагрузка, сосредоточенная сила и момент. Равномерно-распределенная нагрузка задается двумя способами – в локальной системе координат стержня (ЛСК) или в глобальной системе координат ядра программы (ГСК). После выделения стержня или нескольких стержней воспользуемся командой «Глобальная на стержень», после чего появится диалоговое окно. В открытом диалоговом окне (рисунок 4.8) вводятся значения силы и указывается направление в глобальной системе координат. Так как нагрузка действует на балку сверху вниз (в направлении, противоположном оси Z), в окошке «направление в системе координат - по оси Z» вводим значение -1. При введении значения +1 направление силы совпадет с направлением оси Z, то есть сила будет направлена вверх. При этом в окошках направлений по осям X, Y необходимо вписать нулевое значение.

Редактирование распределѐнной нагрузки в глобальной системе координат лучше осуществлять пунктом меню «Удалить нагрузки на стержень» с последующим заданием отредактированной нагрузки.

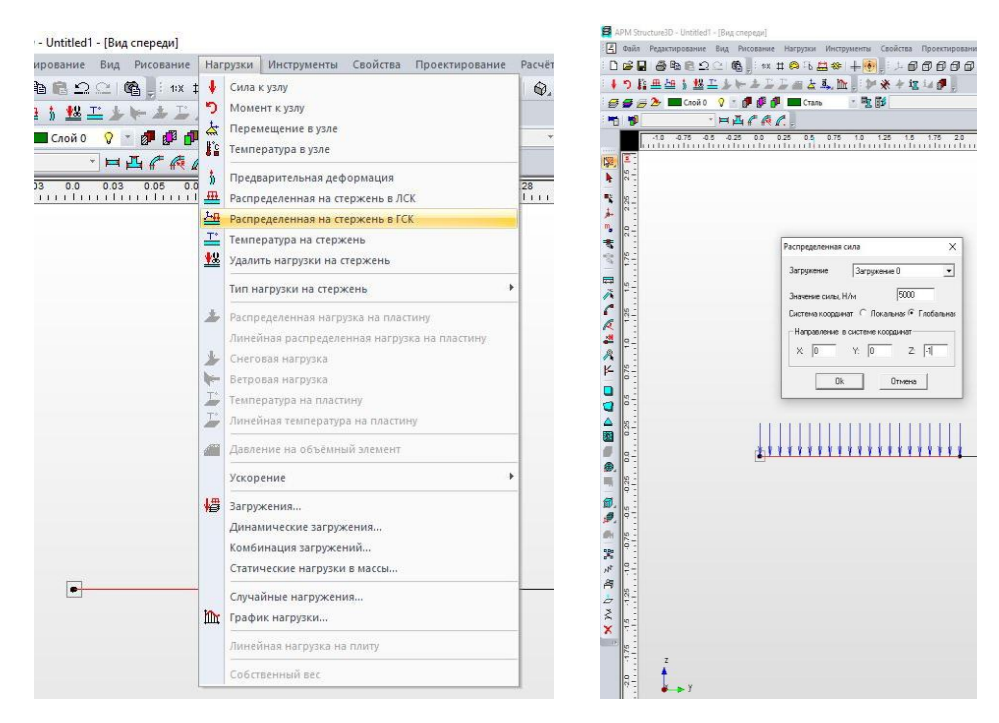

Рисунок 4.8 – Задание равномерно-распределенной нагрузки

Задание сосредоточенной силы и момента к узлу осуществляется через меню «Нагрузки» командами «Сила к узлу» (рисунок 4.9) или «Момент к узлу». В диалоговом окне требуется ввести значение силы или момента соответствующего направления.

| ид спереди]                                           |                                                                                                    | APM Structure3D - Untitled1 - [Bug cnepegu]                                                                                                    |
|-------------------------------------------------------|----------------------------------------------------------------------------------------------------|----------------------------------------------------------------------------------------------------|
| Рисование<br>n.                                       | Свойства<br>Инструменты<br>Проектирование<br>Нагрузки<br>Pa                                                                                                    | [4] Файл Редактирование Вид Рисование Нагрузки Инструменты Свойства Проектирование Ра<br>DGB 5002210; *** 648* + 0 * 200000                                                                                                    |
| 龟<br>$= 100 + 1$                                      | Сила к узлу                                                                                                    | ↓よこごのとふか。少米を返りまし<br>中つに亜田<br>松工                                                                                                    |
| <b>PPP</b><br>1四千夜4<br>$-0.6$<br>$-0.3$<br>1111111111 | פ<br>Момент к узлу<br>点<br>Перемещение в узле<br>ιę<br>Температура в узле<br>Предварительная деформация<br>$\overline{1}$<br>$\frac{1}{2}$<br>Распределенная на стержень в ЛСК<br>凸<br>Распределенная на стержень в ГСК<br>$\mathbf{T}^*$<br>Температура на стержень<br>丝<br>Удалить нагрузки на стержень | 取醉<br>$Q =$<br>CTants<br>$\triangle$ Crono<br>H H f A C.<br><b>Ti 型</b><br>$-0.5$<br>0.0<br>0.25<br>0.5<br>$-0.75$<br>$-0.25$<br>0.75<br>$-1.0$<br>1.25<br>1.0<br>1.5<br>1.75<br>嘟.<br>ħ<br>臀<br>$\frac{25}{2}$<br>声<br>Сила<br>$\times$<br>m.<br>R.<br>Загружение<br>Загочжение О<br>畫<br>Система координат<br>Имя<br>С Сферическая<br>• Декартова<br>Индекс |
|                                                       | Тип нагрузки на стержень<br>孟<br>Распределенная нагрузка на пластину<br>Линейная распределенная нагрузка на пластину<br>Снеговая нагрузка<br>Ветровая нагрузка<br>Q6<br>Температура на пластину<br>Линейная температура на пластину                                                                       | 同义仁反进入<br>- Проекции на оси ГСК<br>Сферические координаты<br>40000<br>$\frac{1}{25}$<br>X.H<br>lo.<br>Модуль, Н<br>lo.<br>O.<br>Tetha, rpagyc<br>Y.H<br>$-40000$<br>180<br>Z.H<br>Phi, rpaggo<br>r<br>O<br>$rac{22}{9}$<br>0k<br>Справка<br>Отмена<br><b><i><u>Чдалить</u></i></b><br>$\frac{5}{6}$<br>a<br>合图<br>0.25<br>B.<br>Ø                             |
|                                                       | Давление на объёмный элемент                                                                                                    | $-0.25$<br>$\overline{a}$                                                                                                    |

Рисунок 4.9 – Задание силы к узлу

Редактирование нагрузок, приложенных к узлу, осуществляется соответствующим инструментом («сила к узлу» или «момент к узлу»).

Стержневая модель балки, с установленными опорами и приложенными нагрузками представлена на рисунке 4.10.

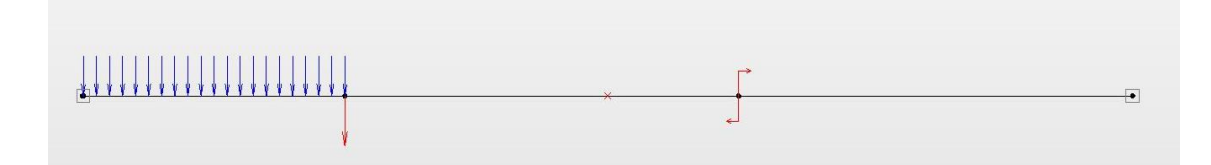

Рисунок 4.10 - Модель балки с приложенными нагрузками

#### 4.4 Задание жесткостных параметров стержней

4.4.1 Базы данных, библиотеки и создание чертежей поперечных сечений

Для того, чтобы перейти к расчету модели на прочность, необходимо задать поперечные сечения и материал для каждого из стержней.

В среде APM Structure 3D имеется внушительная библиотека сечений. При этом существует возможность создавать новые сечения и помещать их в новые, вновь созданные библиотеки. Для этого необходимо открыть редактор сечений (меню «Файл – Новый – Сечение», рисунок 4.10) и все дальнейшие операции осуществлять в окне этого редактора.

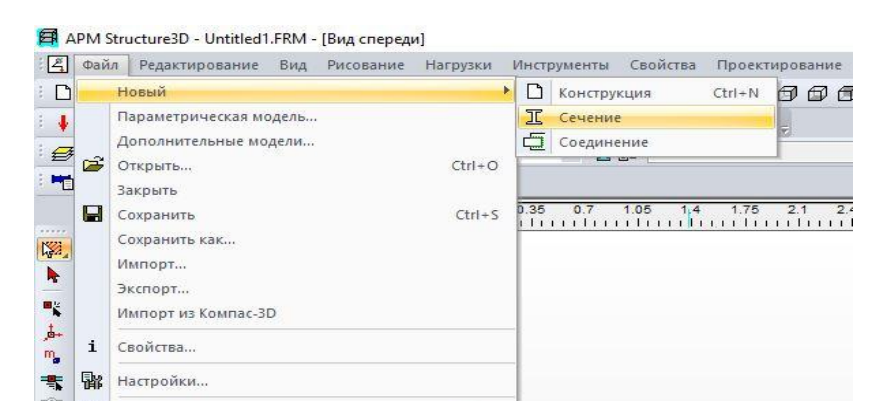

Рисунок 4.11 – Путь к редактору сечений

Перед тем, как создавать составное сечение, создадим новую библиотеку, в которой будут находиться составные сечения балки. Выберем пункт меню «Библиотека – Создать новую...», введем название и описание новой библиотеки.

После подтверждения создания в базе данных появится файл с названием новой библиотеки, в котором могут быть размещены различные типы сечений.

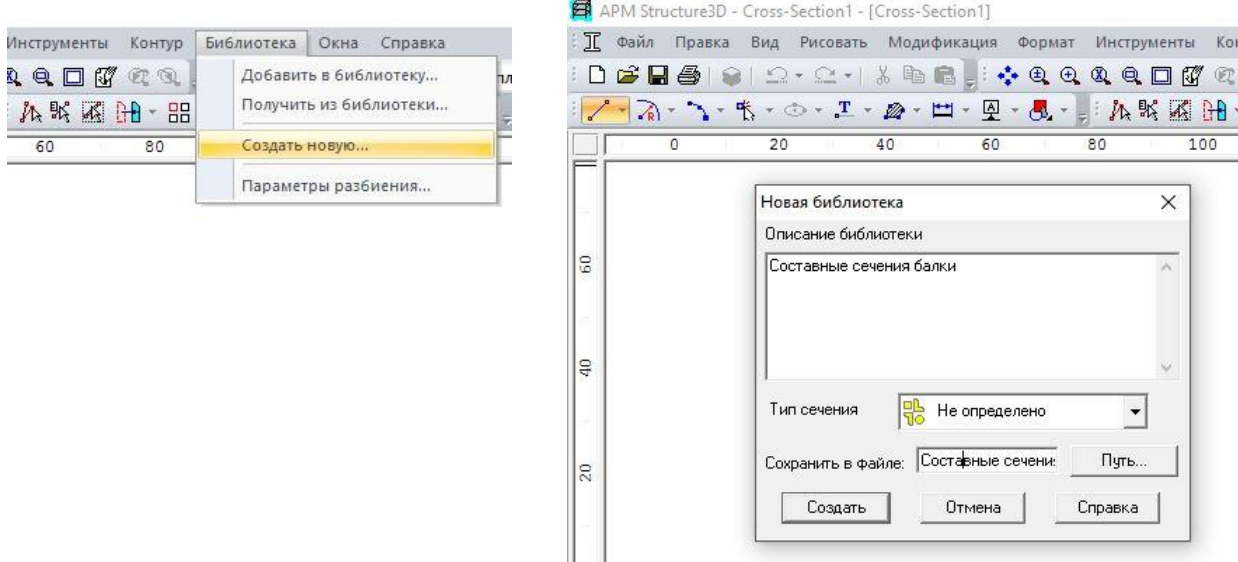

Рисунок 4.12 – Создание новой библиотеки сечений

После того, как библиотека создана, добавим из стандартной библиотеки сечений швеллер, соответствующий исходным данным задачи, воспользуясь пунктами меню «Библиотека – Получить из библиотеки…» (рисунок 4.13).

| Контур<br>нструменты                       | Библиотека<br>Окна<br>Справка                   | $\times$<br>Библиотека: Швеллер с параллельными гранями полок ГОСТ 8240-89.slb                                                                                                    |
|--------------------------------------------|-------------------------------------------------|----------------------------------------------------------------------------------------------------|
| $Q \Box W$<br>Œ<br>$\mathbb{Q}$<br>从战场 出 品 | Добавить в библиотеку<br>Получить из библиотеки | Библиотека<br>Новая.<br>Удалить Информация<br>Загрузить<br>Швеллер с параллельными гранями полок ГОСТ 8240-89.sl ~                                                                                                    |
| 100                                        | Создать новую<br>Параметры разбиения            | Сечения<br>Просмотр-<br>Параметры сечения<br>Швеллер № 5П ГОСТ 8240-89<br>Jr., [MM <sup>^4]</sup><br>$9.01e + 05$<br>Швеллер № 6.5П ГОСТ 8240-89<br>Швеллер № 8П ГОСТ 8240-89<br>Je, [MM <sup>^4]</sup><br>$1.41e+05$<br>Швеллер №10П ГОСТ 8240-89<br>0.01<br>Tetha, [rpague]<br>Швеллер №12П ГОСТ 8240-89<br>Швеллер №14П ГОСТ 8240-89<br>$9.01e + 05$<br>Jru, IMM <sup>^41</sup><br>Швеллер №16аП ГОСТ 8240-89                 |
|                                            |                                                 | Швеллер N*16П ГОСТ 8240-89<br>JBIL MM <sup>^41</sup><br>$1.41e+05$<br>Швеллер №18аП ГОСТ 8240-89<br>$1.04e + 06$<br>Jp, [MM <sup>-4]</sup><br>Швеллер №18П ГОСТ 8240-89<br>Швеллер №20П ГОСТ 8240-89<br>$1.29e + 04$<br>Jk. [MM <sup>^4]</sup><br>Изменить<br>Швеллер №22П ГОСТ 8240-89<br>Швеллер №24П ГОСТ 8240-89<br>901<br>F, [KB, MM]<br>$\checkmark$<br>BL  MOZD FOOT 0040.00<br>nk.<br>Обмен<br>Отмена<br>Удалить сечение |

Рисунок 4.13 – Добавление сечения из библиотеки сечений

Далее, необходимо расположить сечение в соответствии с заданием, в данном случае – повернуть сечение на 180º. Все операции графического преобразования сечений выполняются в меню редактора сечений «Модификация» после выбора объекта из меню «Модификация – Выбор объектов». В данном случае выполняем операцию «Модификация – Вращение» (рисунок 4.14).

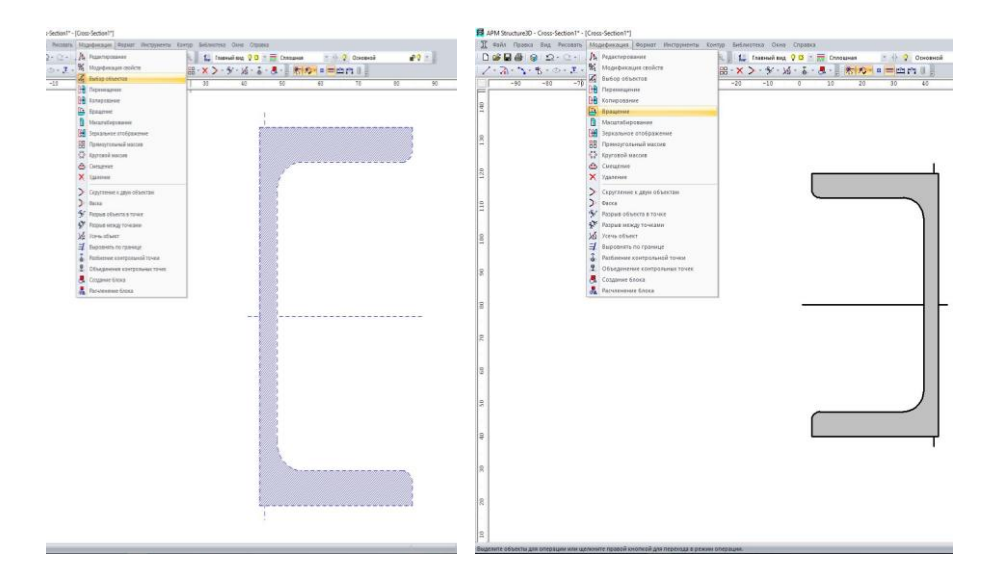

Рисунок 4.14 – Операция «выбор объектов» в меню «Модификация»

Итак, швеллер установлен в соответствии с требуемым положением, теперь необходимо добавить уголок. Добавляется он аналогично, путем выбора пункта меню «Библиотека – Получить из библиотеки…». Однако при нажатии кнопки «ОК» в диалоговом окне будет предложено «Заменить объекты?». Если продолжить диалог нажатием кнопки «ОК», то добавленный ранее швеллер исчезнет и будет заменен на вновь выбранное сечение. Для сохранения обоих сечений необходимо отменить замену объекта.

Новое сечение появится в поле редактора сечений наряду с имеющимся сечением. Уголок добавлен, осталось выделить его командой «Модификация – Выбор объектов» и совместить с нижним правым ребром швеллера командой «Модификация – Перемещение» (рисунок 4.15).

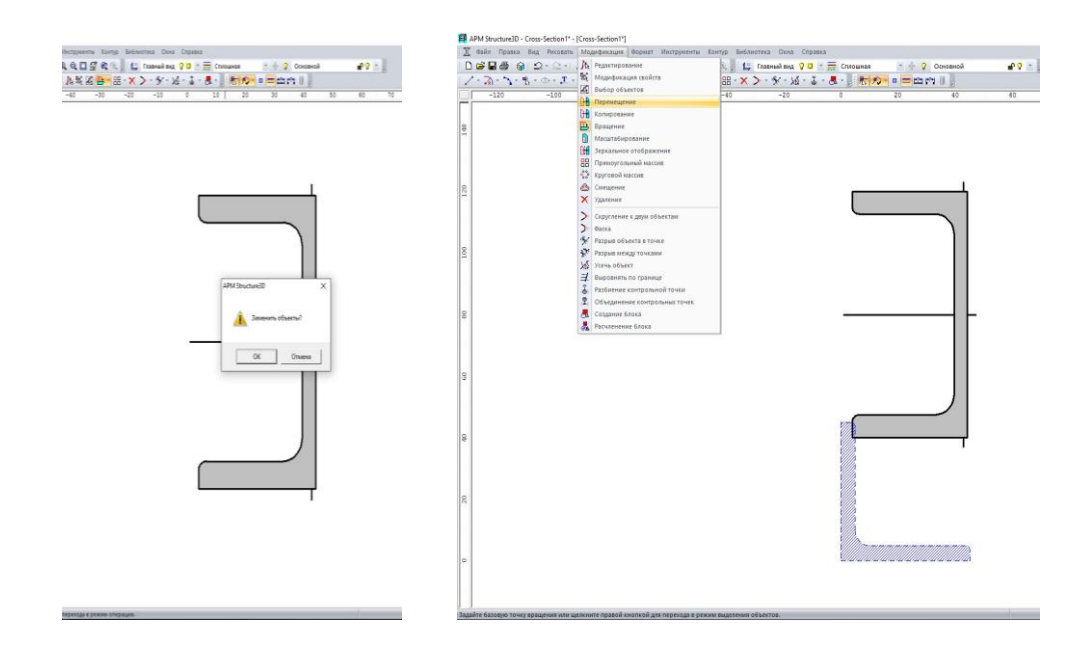

Рисунок 4.15 – Добавление уголка в поле редактора сечений и выбор операции для перемещения уголка

Составное сечение готово, добавляем его в ранее созданную библиотеку. Для этого воспользуемся пунктом меню «Библиотека – Добавить в библиотеку...» (рисунок 4.16), в диалоговом окне укажем имя сечения и путь к папке, с установленным программным комплексом APM CivilEngineering (по умолчанию это: C:\Program Files (x86)\APM CE). Подтвердим действия нажатием «ОК».

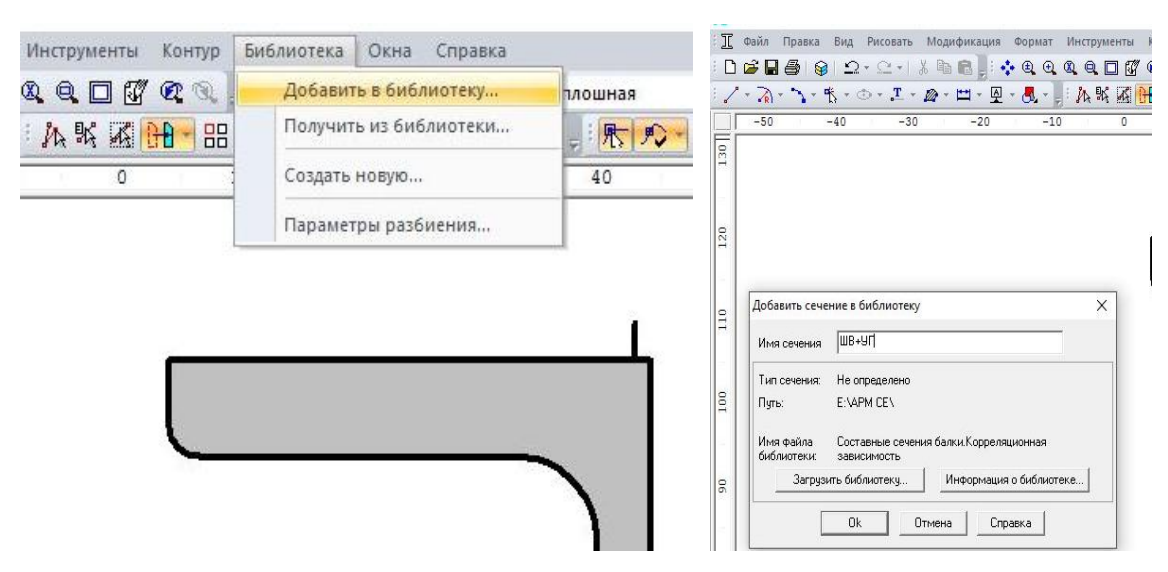

Рисунок 4.16 – Добавление созданного сечения в библиотеку «составные

#### сечения балки»

На данном этапе работа с редактором сечений заканчивается, осталось перейти к редактору конструкций с созданной моделью балки и задать составное сечение стержням. Для этого в окне программы, с созданной геометрической моделью балки, выбираем пункт меню «Свойства – Сечения стержням» загрузим из базы данных АРМ CЕ библиотеку «Составные сечения балки» и выберем созданное сечение «ШВ+УГ». Подтверждаем действие кнопкой «ОК» (рисунок 4.17).

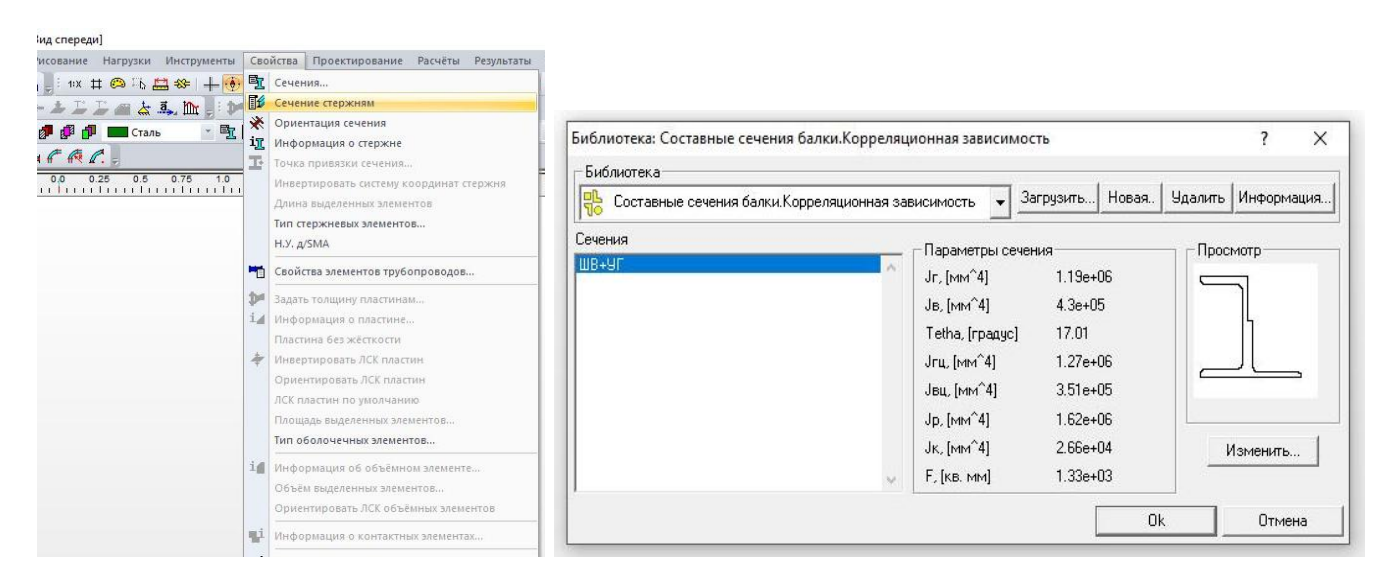

Рисунок 4.17 – Путь к созданной библиотеке составных сечений

Балка составного сечения в редакторе конструкций в объемной визуализации показана на рисунке 4.18.

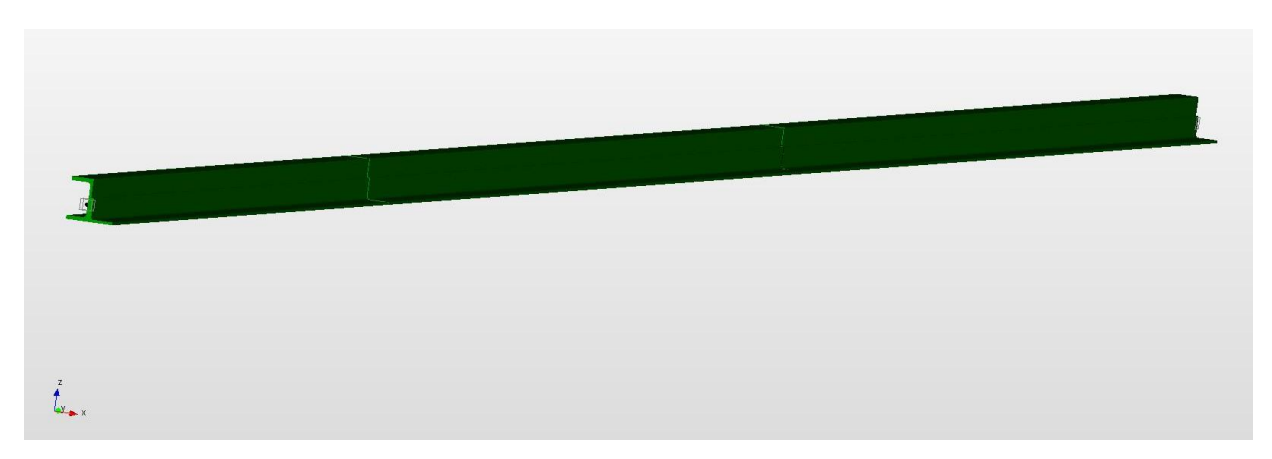

Рисунок 4.18 – Модель балки составного сечения

4.4.2 Задание физико-механических свойств материалов

Для задания материала балки, выберем пункт меню «Инструменты - Свойства – Материалы», как показано на рисунке 4.19 и в открывшемся диалоговом окне зададим сталь всем стержням. По умолчанию используется сталь Ст3кп, но при необходимости командами «Добавить» или «Изменить» в выплывшем диалоговом окне можно задать элемента модели свойства практически любого материала.

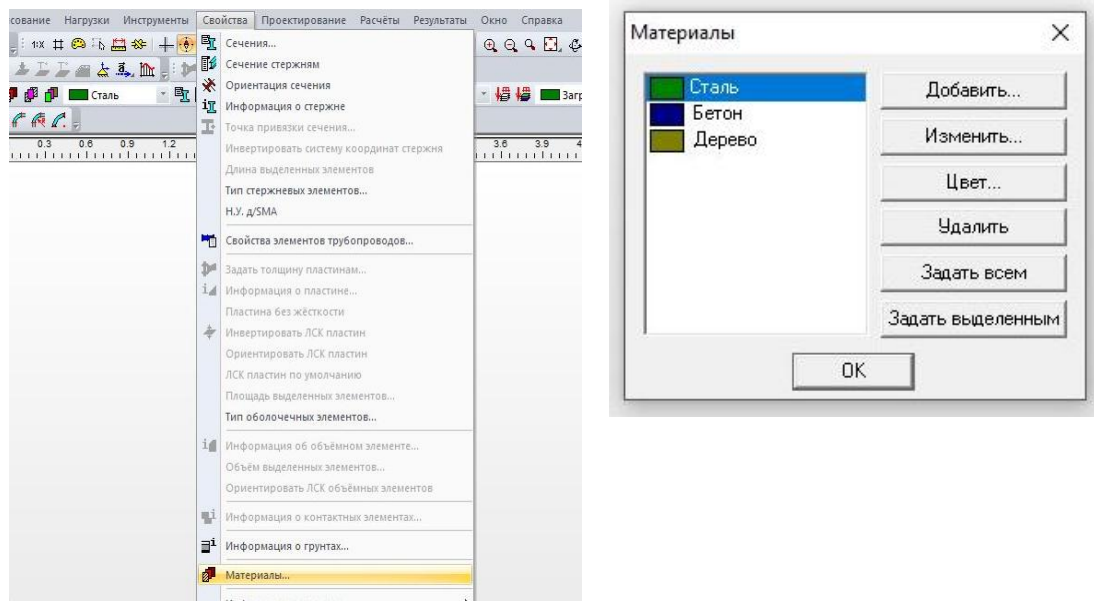

Рисунок 4.19 – Пункт выбора и задания материалов

#### **5 Расчет и режимы просмотра и визуализации результатов**

После того, как все вышеописанные действия выполнены, можно переходить к расчѐту модели. Выбираем меню «Расчѐты – Расчѐт», в открывшемся диалоговом окне по умолчанию выбран пункт «Линейный статический расчѐт», соответствующий заданию. Для запуска расчета нажимаем кнопку «ОК».

После того, как расчѐт завершен, переходим к просмотру результатов. В меню «Результаты – Карты результатов», в открывшемся диалоговом окне можно выбрать необходимый параметр и начать просмотр карты распределения параметров по элементам модели.

Для визуализации результатов статического расчета доступны следующие основные карты в виде изображения модели с изополями параметров:

- карта напряжений;

- карта перемещений;

- карта распределения коэффициента запаса прочности по текучести.

Кроме этого можно визуализировать нагрузки, силовые факторы в элементах и другие результаты расчета.

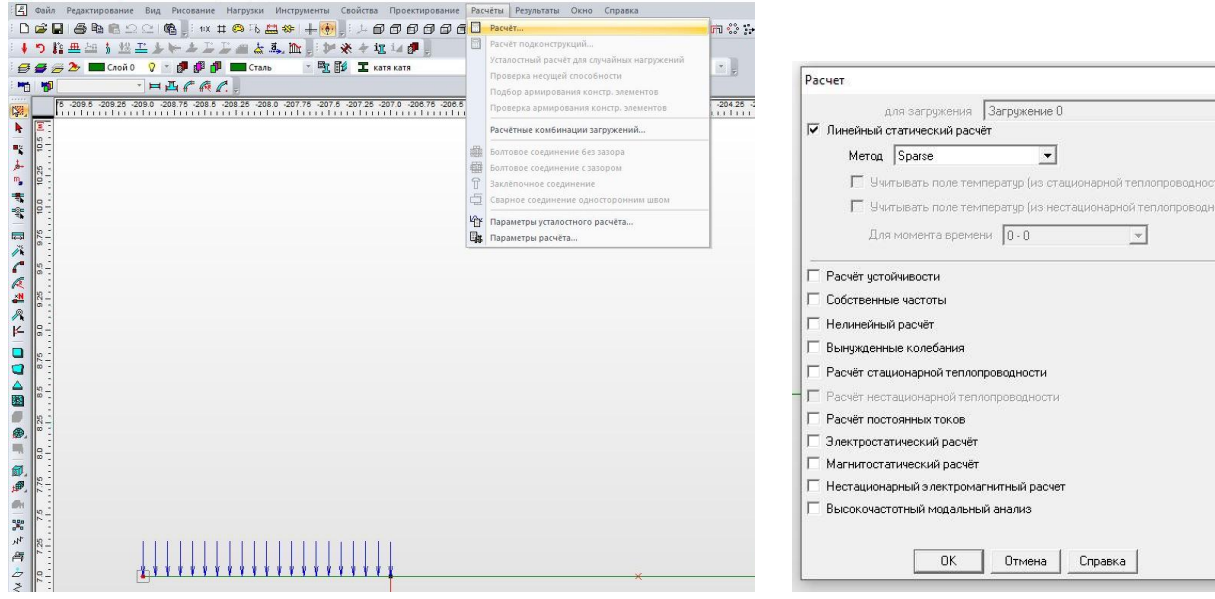

Рисунок 5.1 – Запуск расчета конструкции

| Проектирование Расчёты<br><b>Ba</b>                |                                                                           | Результаты Окно Справка                                                                                                    |                       | Параметры вывода результатов                                                                                                    |                            |                                                                                    |                                 | $\times$                       |
|----------------------------------------------------|---------------------------------------------------------------------------|----------------------------------------------------------------------------------------------------|-----------------------|----------------------------------------------------------------------------------------------------|----------------------------|------------------------------------------------------------------------------------|---------------------------------|--------------------------------|
| 000000<br>$\odot$ fil<br>近年。                       |                                                                           | Выбор модели для вывода результатов<br>■ Нагрузки                                                                                                    |                       | Выбор результатов<br>Напряжения                                                                                                    | $\blacktriangledown$       | Стержни                                                                            | <b>SVM</b>                      | $\vert \cdot \vert$            |
| $+1$<br>$UB+YF$                                    | O                                                                         | Карта результатов                                                                                                    |                       | Напряжения                                                                                                    |                            |                                                                                    | SVM                             |                                |
| $\overline{2.7}$<br>1.05<br>$1.4$ $1.75$<br>$-2.1$ |                                                                           | Напряжения в сечении<br>4 Силовые факторы в элементе<br>Срез композита                                                                                                    | $\overline{\epsilon}$ | Количество изочровн Перемещения<br>Нагрузки<br>Коэф, запаса<br>Масштабный козффи Главные напр.<br><b>Усталость</b><br>Загружение О | OK<br>$\blacktriangledown$ | Пластины<br>Объёмные элементы<br>Справка<br>Отмена                                 | <b>SVM</b><br>Дополнительно <<< | $\mathcal{P}$<br>$\mathcal{R}$ |
|                                                    | 囯                                                                         | Таблица расхода<br>Результаты РСУ<br>Устойчивость                                                                                                    |                       | Строить картч<br>• на деформированной конструкции                                                                                  |                            | показывать недеформированную конструкцию<br>показывать деформированную конструкцию |                                 |                                |
|                                                    | Собственные частоты<br>$\overline{\triangle}$<br>$\mathbb{D}$<br>Анимация |                                                                                                    |                       | • на недеформированной конструкции<br>Вид карты                                                                                    |                            | ⊽<br>череднять значения по чзлам<br>⊽<br>показывать карту результатов              |                                 |                                |
|                                                    | 229 <br>199<br>Ŀ.                                                         | <b>IM Вынужденные колебания</b><br>Параметры вывода анимации вынужденных колебаний<br>График перемещения<br>График напряжений<br>Долговечность при случайном усталостном нагружении |                       | • Изообласти<br>С Максимальное значение в элементе                                                                                 |                            |                                                                                    |                                 |                                |
|                                                    | $\left\Vert \frac{1}{2}N\right\Vert$                                      | Анимация результатов теплового анализа<br>Результаты теплового анализа<br>Параметры карты результатов теплового анализа                                                             |                       |                                                                                                    |                            |                                                                                    |                                 |                                |
|                                                    |                                                                           | Карта армирования<br>Параметры вывода армирования<br>Диапазон результатов                                                                                                    |                       |                                                                                                    |                            |                                                                                    |                                 |                                |

Рисунок 5.2 – Просмотр и параметры вывода результатов

Для сохранения изображения с монитора можно воспользоваться кнопкой с изображением фотоаппарата в среде APM Structure 3D или клавишей «Print Screen» на клавиатуре. Полученное изображение при необходимости сохраняется как рисунок для дальнейшего составления отчета по результатам моделирования и расчета.

Сохранение исходных данных и результатов расчета в формате RTF осуществляется из меню «Файл-Печать» выбором кнопки «RTF» и далее - выбором необходимых параметров в диалоговом окне. Сохраненные результаты вставляются в тестовую часть отчета.

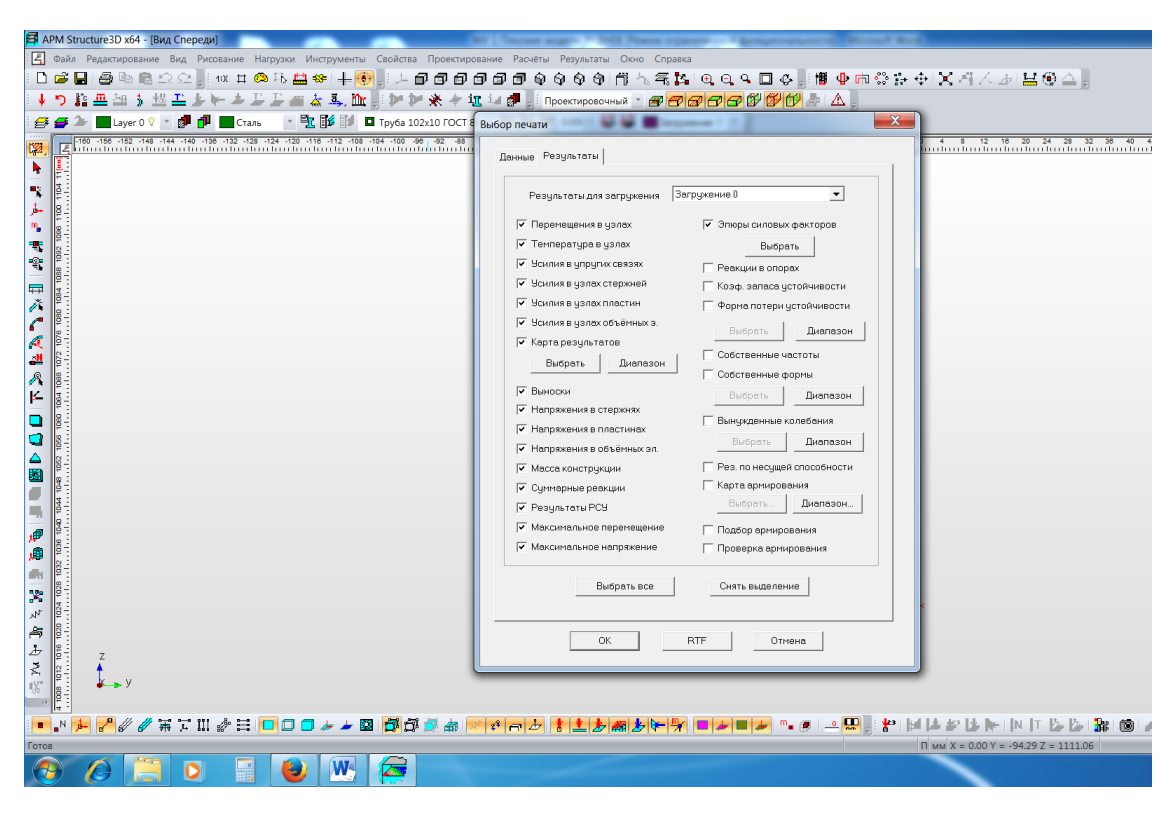

Рисунок 5.3 – Формирование отчета по результатам моделирования в файле формата .RTF

Ниже, в разделе 6 приведен пример оформления отчета по результатам моделирования и расчета балки составного сечения.

## **6 Пример оформления отчета «Анализ напряженнодеформированного состояния балки составного сечения»**

В разделе приведен пример оформления отчета расчетно-графического задания, ранее решенного при изучении курса «Сопротивление материалов» [2]. Оформление отчета необходимо выполнять в соответствии со стандартом предприятия с обязательным оформлением титульного листа.

#### **6. 1 Исходные данные**:

Расчетная схема: а=2 м; с=3 м; F=40 кН; М= 40 кН·м; q= 5 кН/м

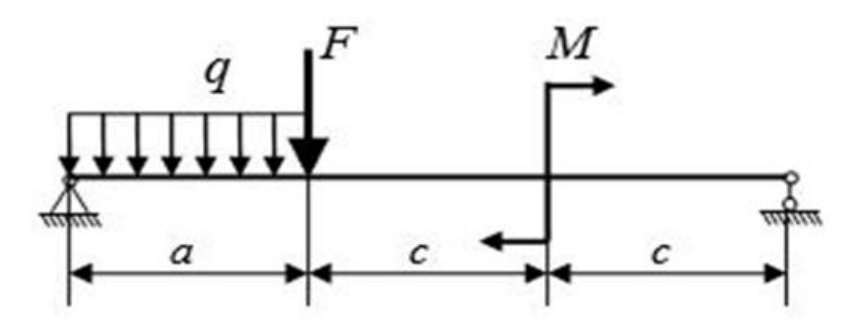

Рисунок 6.1 - Исходная расчетная схема

Сечение: швеллер №16; уголок №14 (140х140х10 мм)

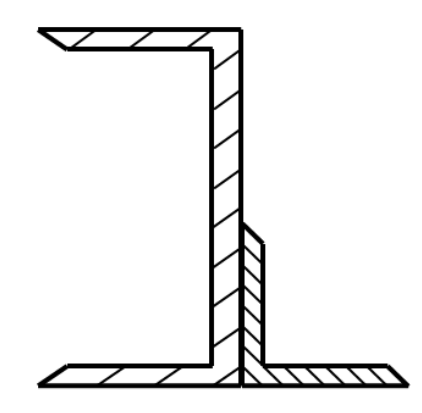

Рисунок 6.2 – Схема составного сечения

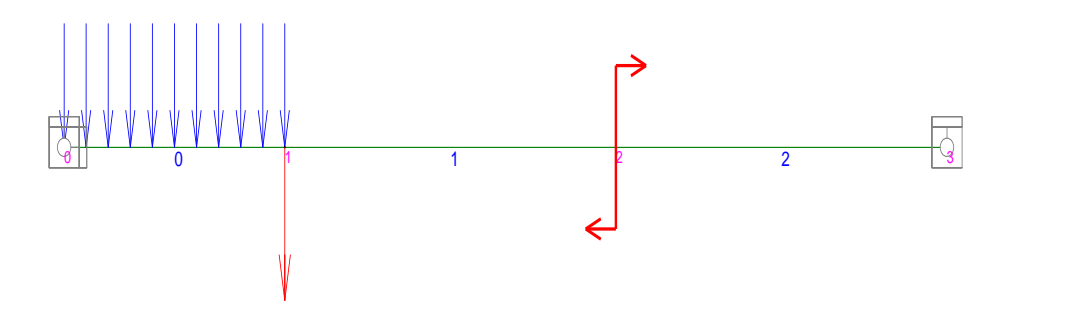

Рисунок 6.3 – Схема конечно-элементной модели

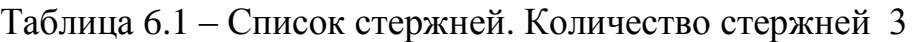

| Название         | Узлы | Цлина             | Сечение            | Материа | Освоб. |
|------------------|------|-------------------|--------------------|---------|--------|
|                  |      | $\lceil M \rceil$ |                    | Л       | связи  |
| Rod 5            | 0, 1 | 2.00              | $c$ оставное $(0)$ | Сталь   | 000000 |
|                  |      |                   |                    |         | 000000 |
| Rod 6            | 1, 2 | 3.00              | $c$ оставное $(0)$ | Сталь   | 000000 |
|                  |      |                   |                    |         | 000000 |
| Rod <sub>7</sub> | 2, 3 | 3.00              | $c$ оставное $(0)$ | Сталь   | 000000 |
|                  |      |                   |                    |         | 000000 |

Таблица 6.2 – Узлы

| N | Координаты м     |           |      | Закрепления | Углы системы координат |                       |                                 |  |
|---|------------------|-----------|------|-------------|------------------------|-----------------------|---------------------------------|--|
|   |                  |           |      |             | градус]                |                       |                                 |  |
|   | $\boldsymbol{X}$ |           | Z    |             |                        | $\mathbf{V}^{\prime}$ | $\mathrm{X}^{\text{{\tiny H}}}$ |  |
|   | $-0.00$          | $-209.00$ | 7.00 | 111011      | 0.000                  | 0.000                 | 0.000                           |  |
|   | $-0.00$          | $-207.00$ | 7.00 | 000000      | 0.000                  | 0.000                 | 0.000                           |  |
|   | $-0.00$          | $-204.00$ | 7.00 | 000000      | 0.000                  | 0.000                 | 0.000                           |  |
|   | $-0.00$          | $-201.00$ | 7.00 | 101011      | 0.000                  | 0.000                 | 0.000                           |  |

Таблица 6.3 – Нагрузки на узлы

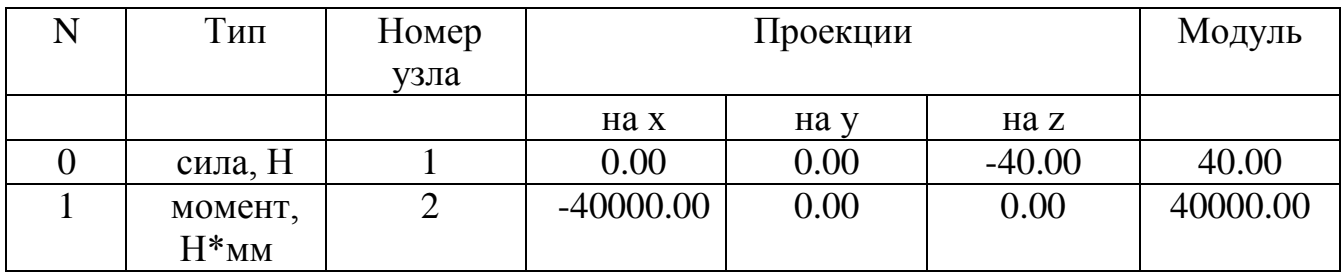

Таблица 6.4 – Распределенные нагрузки

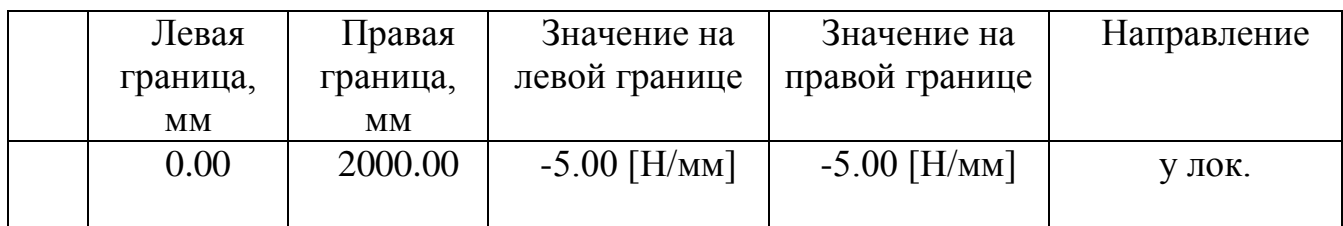

Материалы:

1) Сталь - Изотропный материал

Модуль Юнга : 200000 [Н/мм^2]; Коэф. Пуассона : 0.30;

Плотность : 7800 [кг/мм^3]; Коэф. температурного расширения : 1.2e-05 [°C]

Таблица 6.5 – Расход материала

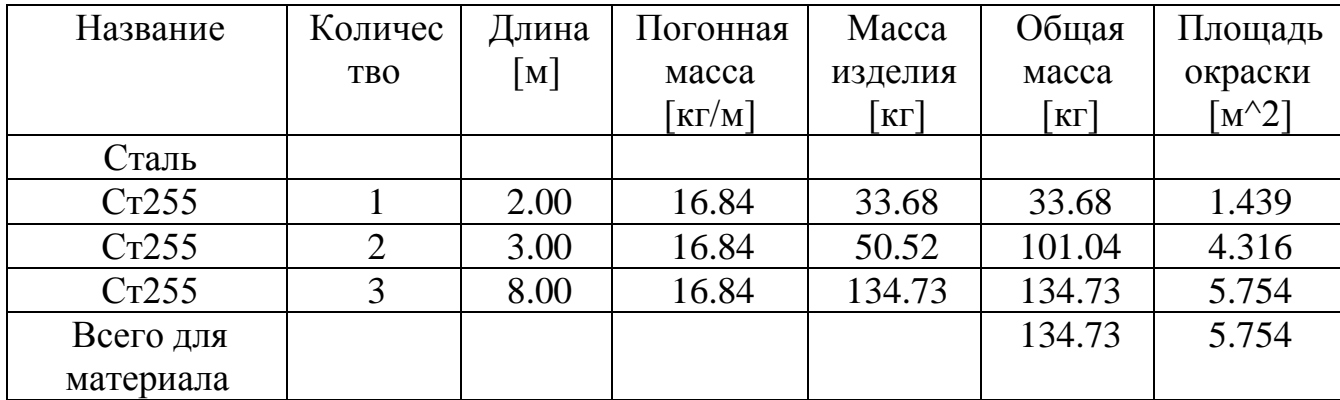

Информация о модели:

Масса модели 134.726289, [кг]

Центр тяжести модели ( -0.000000 , -205.000000 , 7.000000 ) [м] Моменты инерции модели ( 718.540208 , 0.000000 , 718.540208 ) [кг\*м\*м]

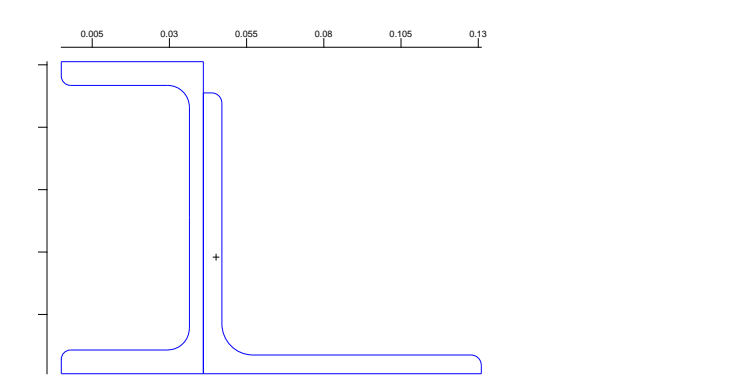

Рисунок 6.4 – Поперечное сечение модели

#### **6.2 Результаты расчета**

#### **6.2.1 Напряжения и усилия**

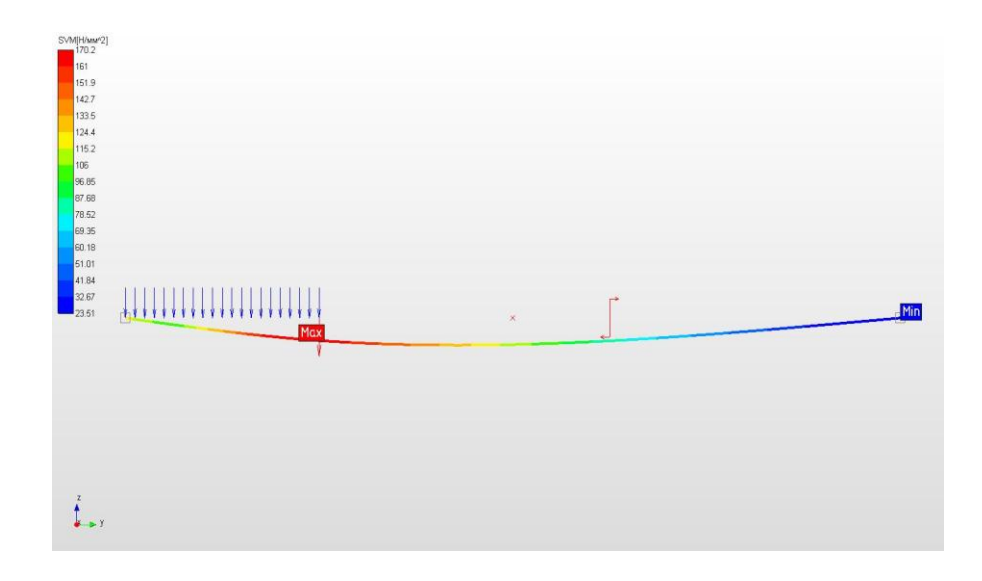

Рисунок 6.5 – Карта напряжений

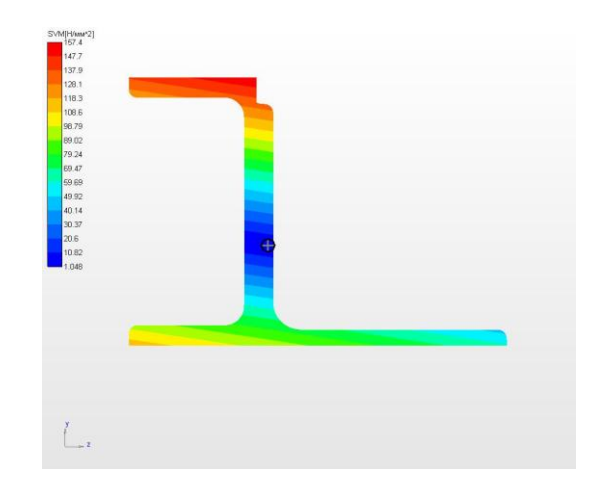

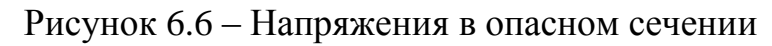

Таблица 6.6 – Усилия в узлах стержней

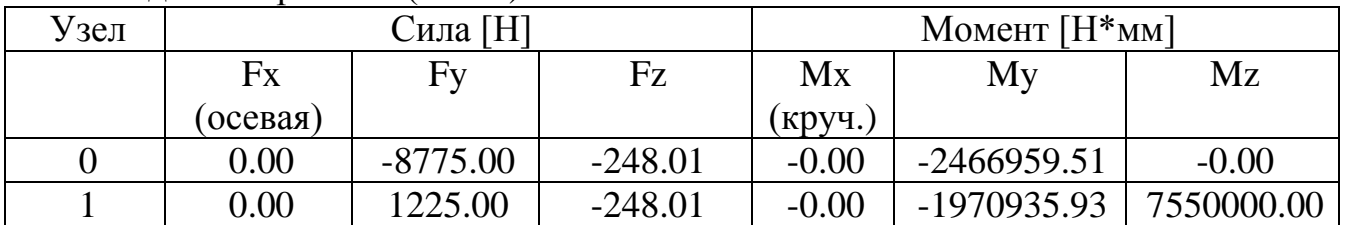

#### Индекс стержня 0 (Rod 5)

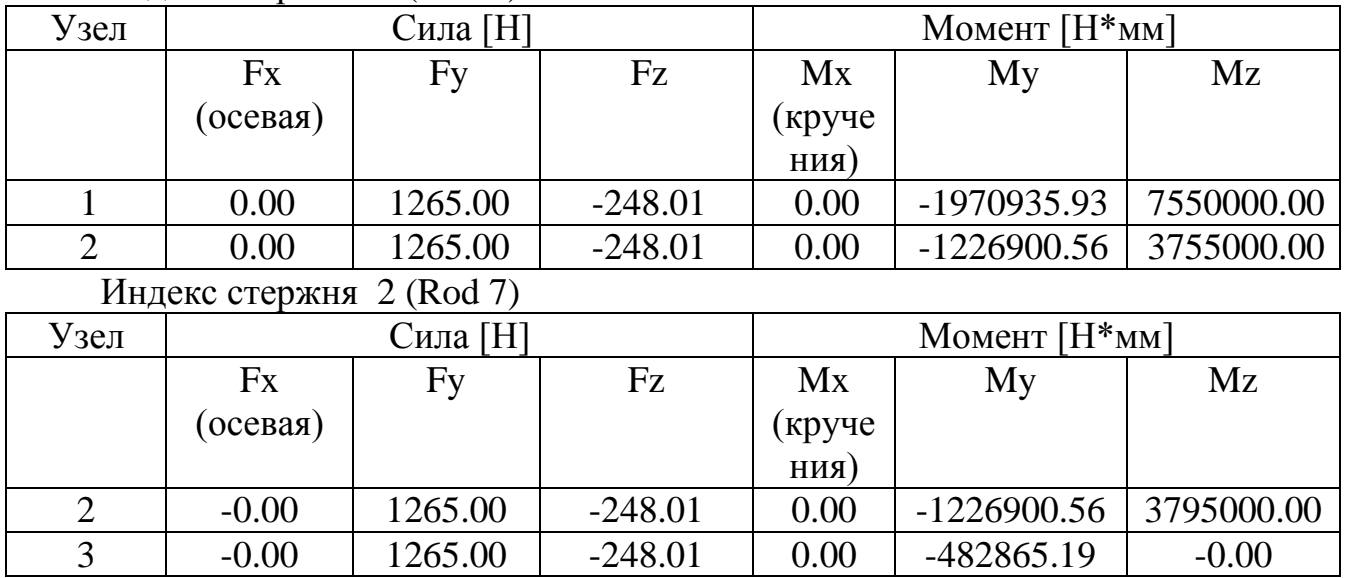

#### Индекс стержня 1 (Rod 6)

Таблица 6.7 – Максимальное напряжение в стержне [Н/мм^2] (Загружение 0)

| Название         | Узлы                            | Экв. напряжение |
|------------------|---------------------------------|-----------------|
| Rod 5            | v,1                             | 17C             |
| Rod 6            | $\sqrt{2}$<br><b>1.L</b>        | 169             |
| Rod <sub>7</sub> | $\overline{\phantom{0}}$<br>ں ک |                 |

Максимальное напряжение 170.2 Н/мм^2 (Rod 5) (Загружение 0)

#### **6.2.2 Перемещения**

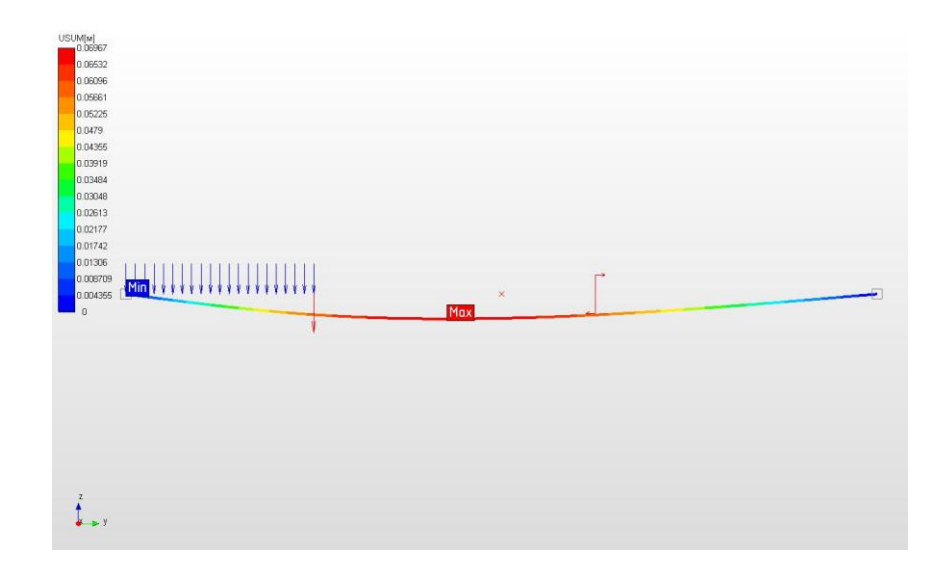

Рисунок 6.7 – Карта перемещений

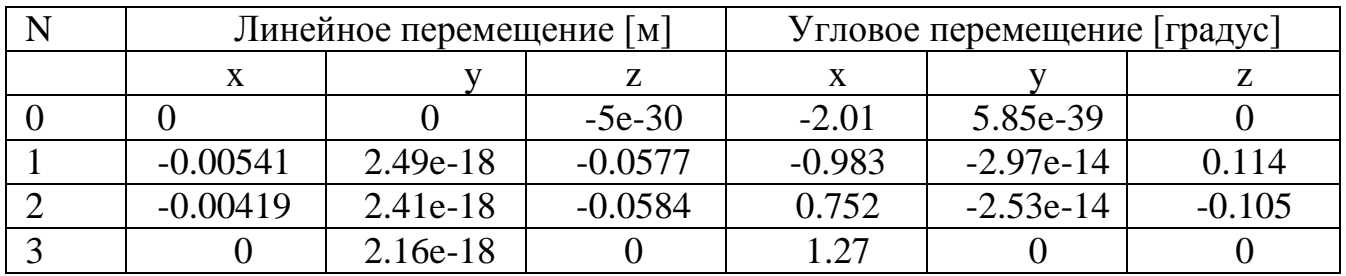

#### Таблица 6.8 – Перемещения узлов

Максимальное перемещение 0.07 м (Rod 6)

#### **6.2.3 Коэффициент запаса прочности**

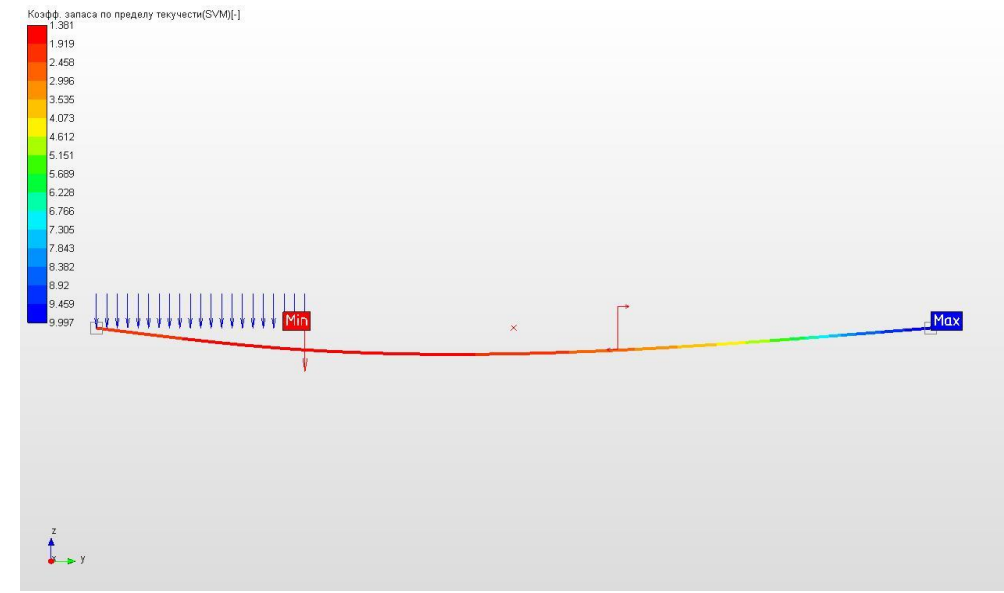

Рисунок 6.8 – Коэффициент запаса прочности по пределу текучести

### **6.2.4 Реакции опор**

Таблица 9 – Реакции опор

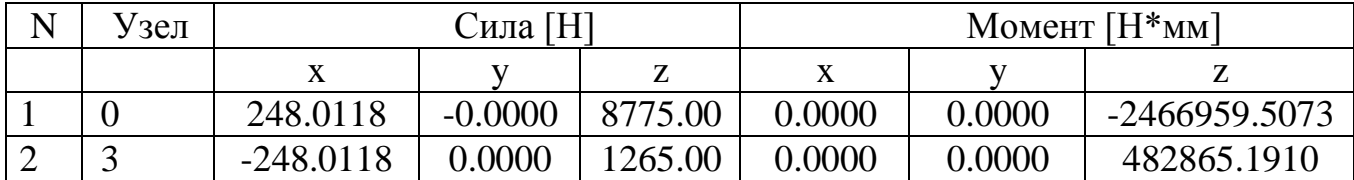

Общая масса конструкции 134.73 кг

#### **6.3 Выводы**

#### **6.3.1 Сравнение максимального напряжения с расчетным сопротивлением стали**

Максимальное напряжение 170,2  $\,$ Н/мм<sup>2</sup>. Предел текучести стали 255 Н/мм<sup>2</sup>. Расчетное сопротивление стали определяется по формуле:

$$
R_{y} = \frac{R_{yn}}{\gamma_m} = \frac{255}{1,05} = 224,8 \text{ MHz}.
$$

где  $Y_m$ - коэффициент надежности по материалу, принимаемый по таблице 3 СП 16.13330.2011Стальные конструкции.

Максимальное напряжение в балке не превышает значения расчетного сопротивления:

170,2МПа < 224,8 МПа

Коэффициент запаса прочности составляет 1,32

**Вывод:** прочность балки обеспечена.

#### **6.3.2 Сравнение максимального прогиба со значениями в СП «Нагрузки и воздействия»**

Максимальный прогиб 0,069 м. Предельно допустимый прогиб в балке 1/200·*l*=1/200·8=0,04 м.  $f \leq f_{\mu}$  $0,069 \ge 0,04$ .

**Вывод:** максимальный прогиб превышает значение предельно допустимого прогиба балки в 1,725 раза, жесткость балки не обеспечена.

### **7 Варианты заданий**

Таблица 7.1 - Таблица размеров и внешних нагрузок (принимаются по последней цифре номера зачетной книжки)

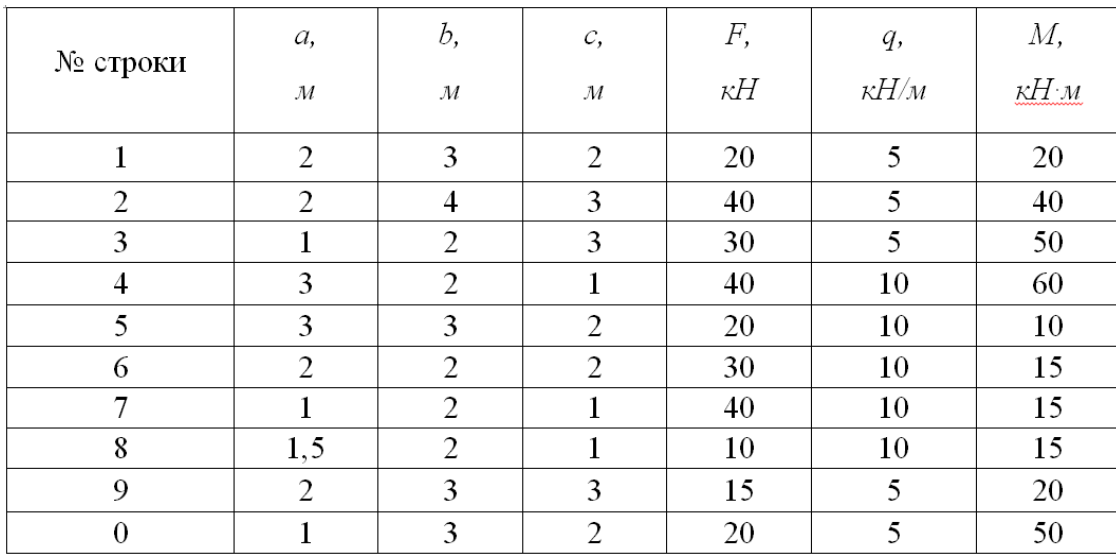

Таблица 7.2 – Таблица вариантов составного сечения (принимаются по последней цифре номера зачетной книжки)

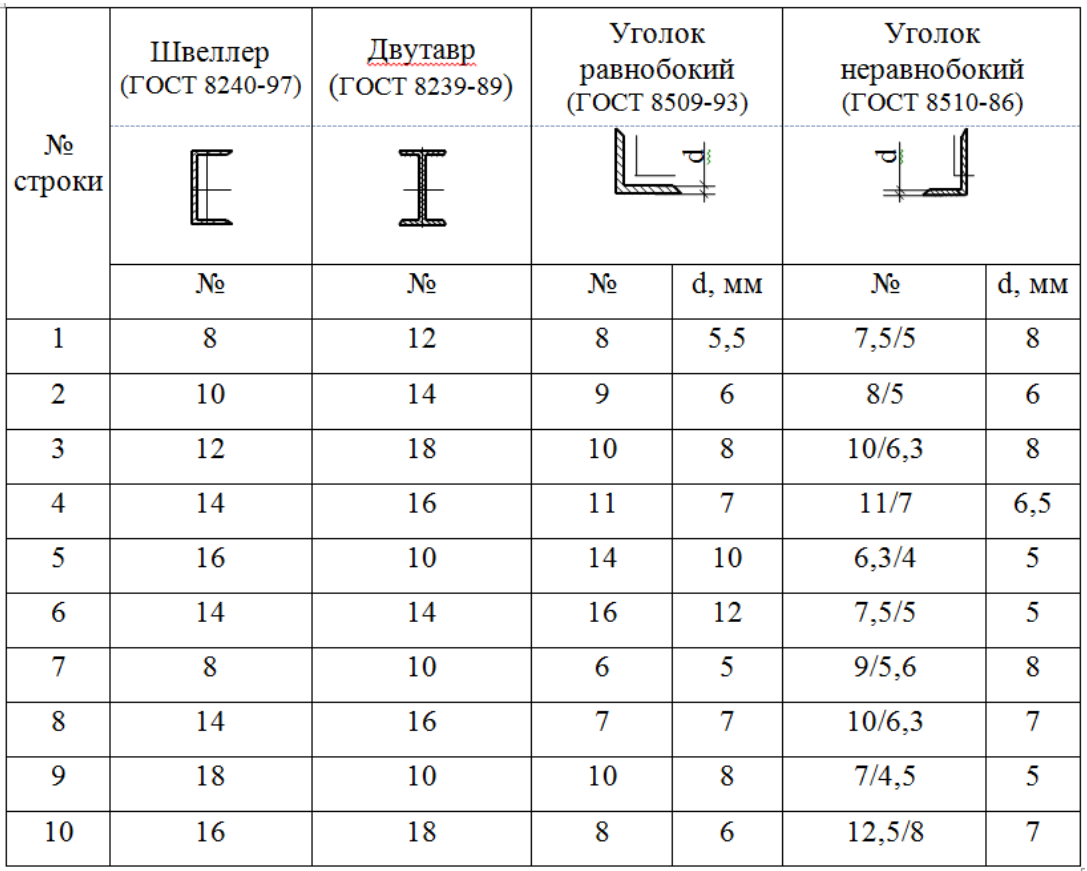

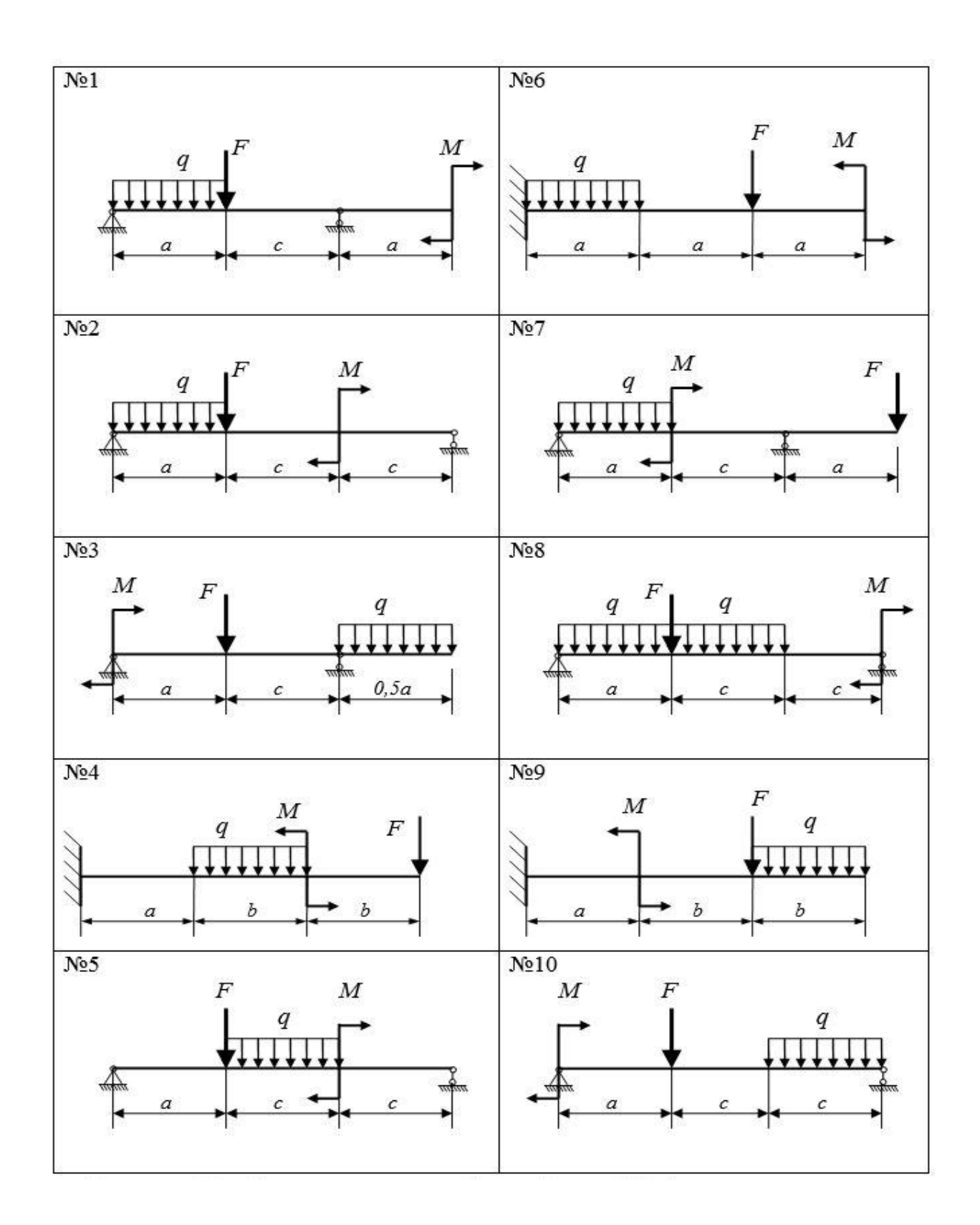

 Рисунок 7.1– Варианты №1-10 расчетных схем (принимаются по порядковому номеру из списка группы)

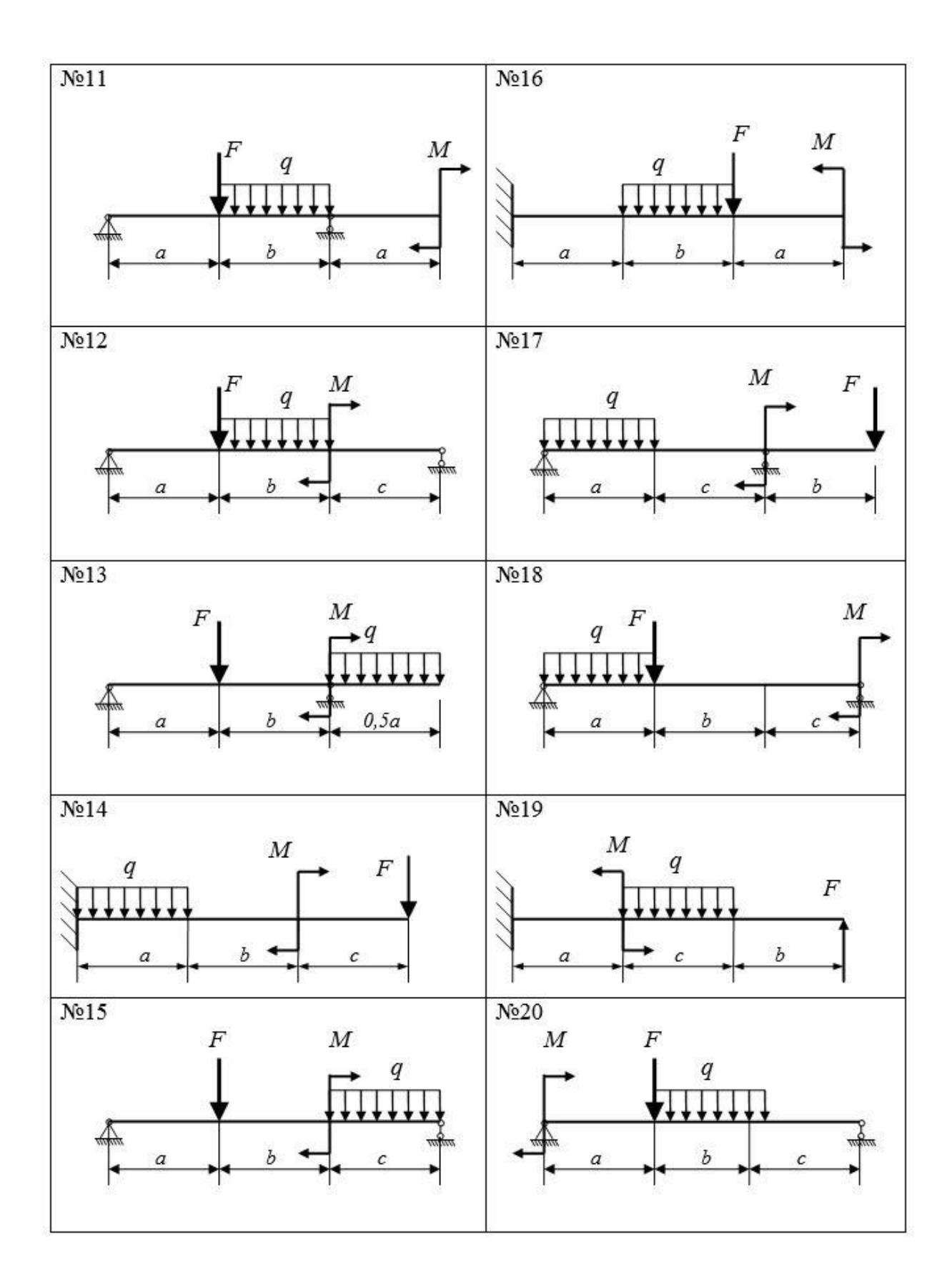

Рисунок 7.2 – Варианты №11-20 расчетных схем (принимаются по порядковому номеру из списка группы)

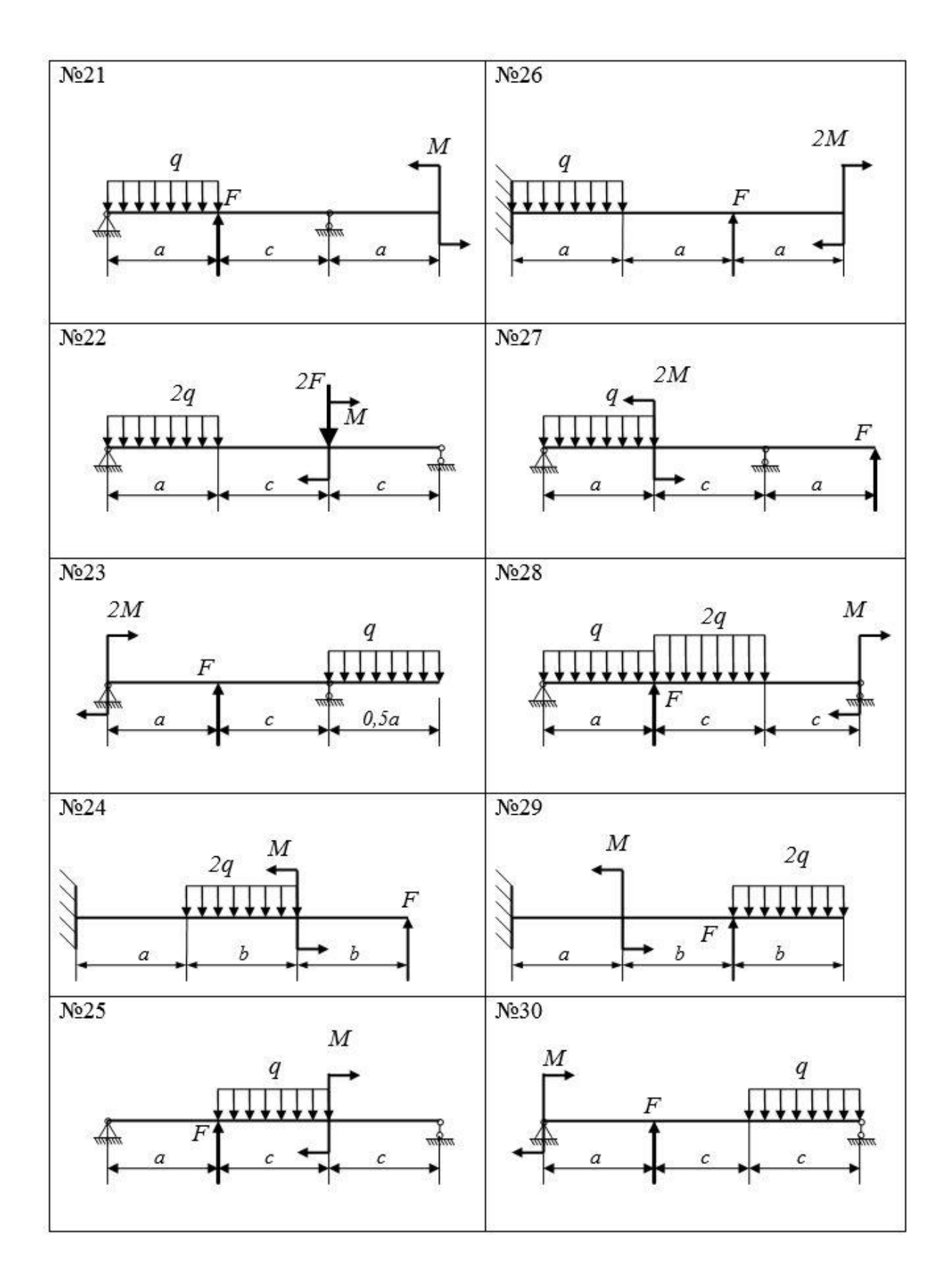

Рисунок 7.3 – Варианты №21-30 расчетных схем (принимаются по порядковому номеру из списка группы)

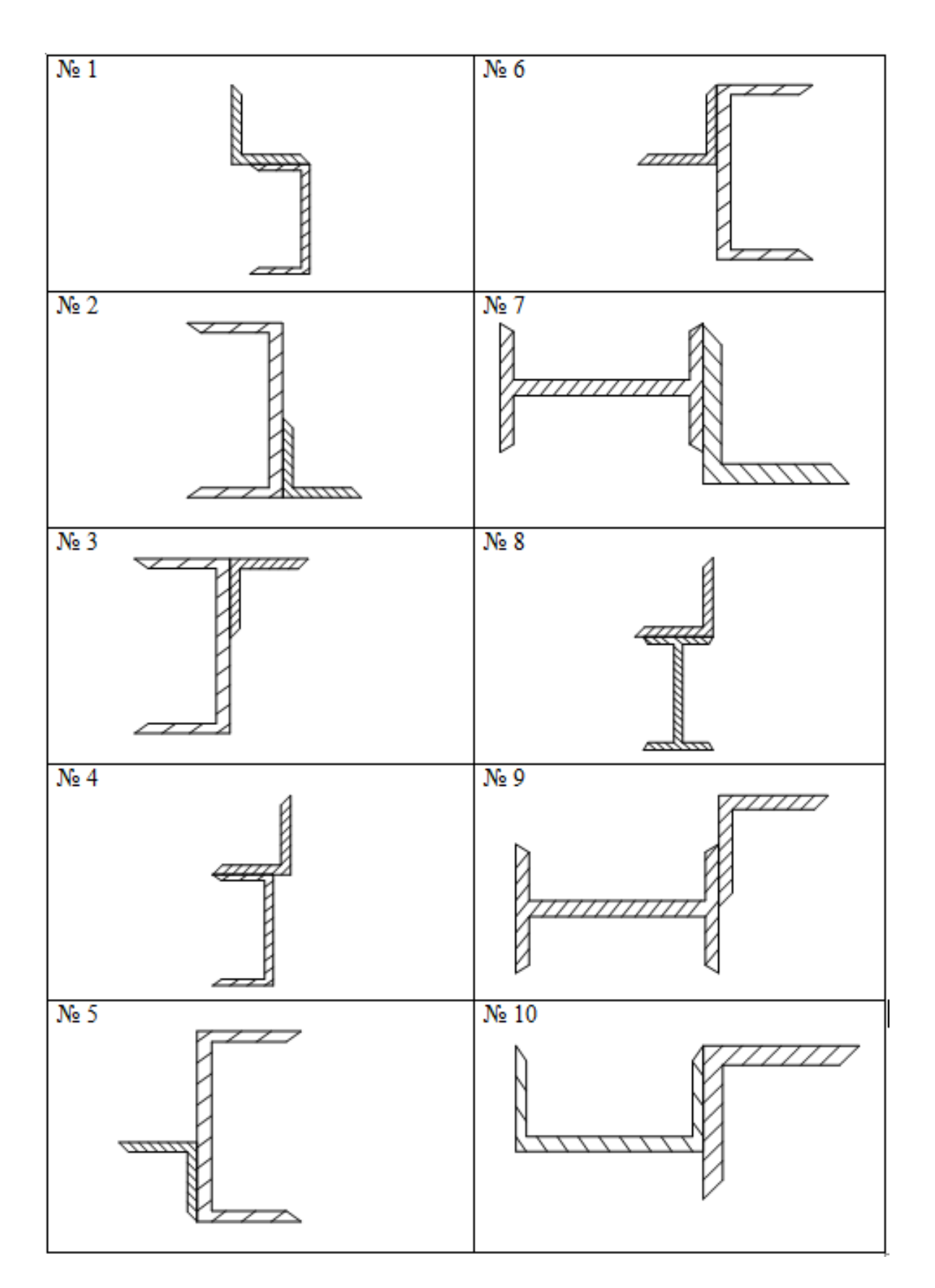

Рисунок 7.4– Варианты №1-10 схем сечений (принимаются по последней цифре порядкового номера из списка группы)

#### **Список использованных источников**

1 Замрий, А.А. Проектирование и расчет методом конечных элементов трехмерных конструкций в среде APM Structure 3D / А.А. Замрий. - М.: Издательство АПМ. 2004. - 208 с.

2 Сопротивление материалов. Варианты заданий, порядок решения задач: методические указания в 2 ч. (ч.1) / П.Н. Ельчанинов, В.С. Гарипов, А.В. Колотвин, И.В. Руднев Зарегистрировано РИС ОГУ, №02Е02212012, от 02.02.12. - Оренбург: ОГУ, 2012. – Ч.1. - 64 с.